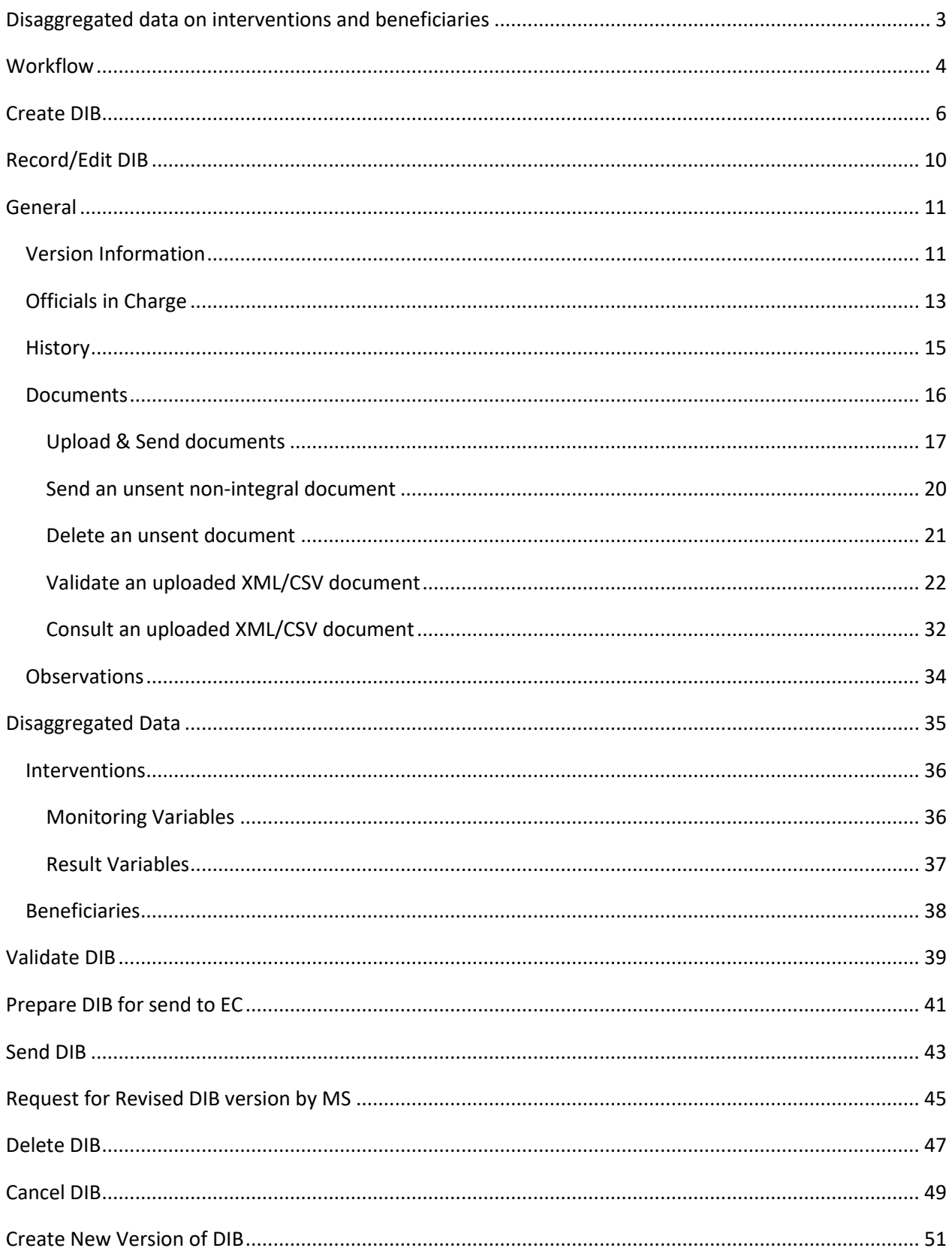

## <span id="page-2-0"></span>**Disaggregated data on interventions and beneficiaries**

#### **PURPOSE**

This document describes the actions related to the to transmission in SFC2021 of the disaggregated Data on Interventions and Beneficiaries (DIB) for EAGF (Direct Payments) and EAFRD funds, by the Member States to the Commission for each agricultural financial year within programming period 2023-2027.

From the reporting year 2025 onwards, Member States shall report such data, annually by 30 April of the year N in relation to interventions for which payments have been made in the agricultural financial year N-1. In 2024, Member States may report the disaggregated data on interventions by 30 November 2024 in relation to interventions paid in the agricultural financial year 2023.

#### **REGULATIONS**

More details regarding the regulation of the DIB can be found in the ["About SFC2021"](https://ec.europa.eu/sfc/en/2021/about-sfc2021) section of the portal.

#### **ROLES**

Roles involved in the DIB are:

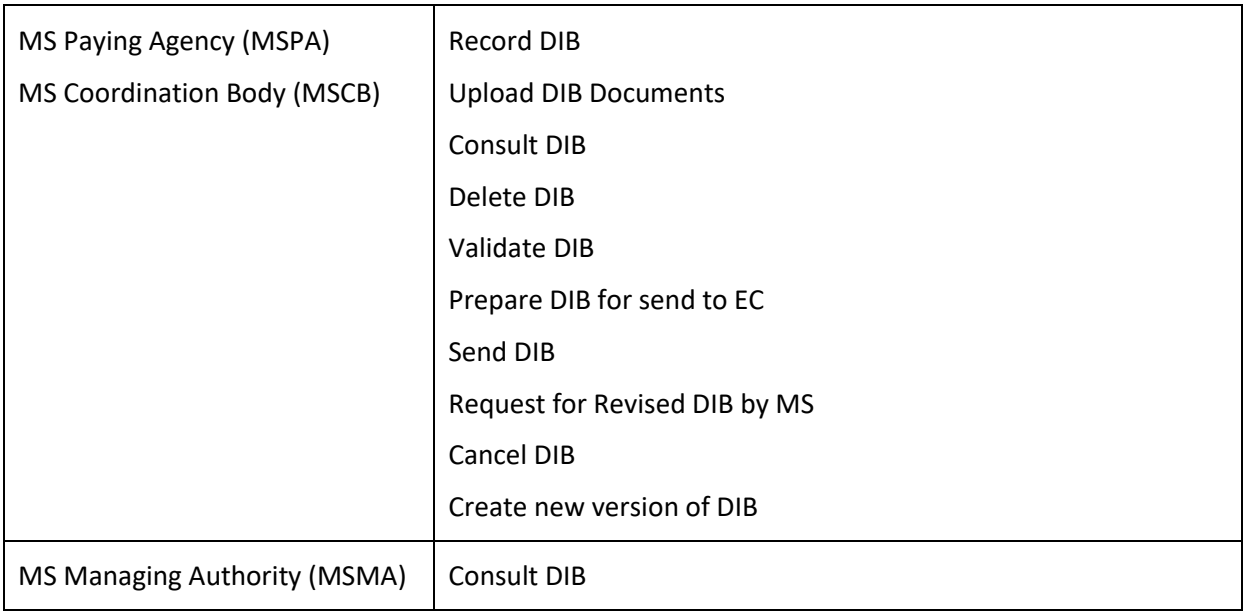

#### **FUNDS**

EAGF | EAFRD

# <span id="page-3-0"></span>**Workflow**

This section shows the lifecycle to create and manage a DIB version.

Click [here](https://ec.europa.eu/sfc/sites/default/files/images-diagrams/workflow/sd-dib.png) to see the DIB workflow diagram in high resolution.

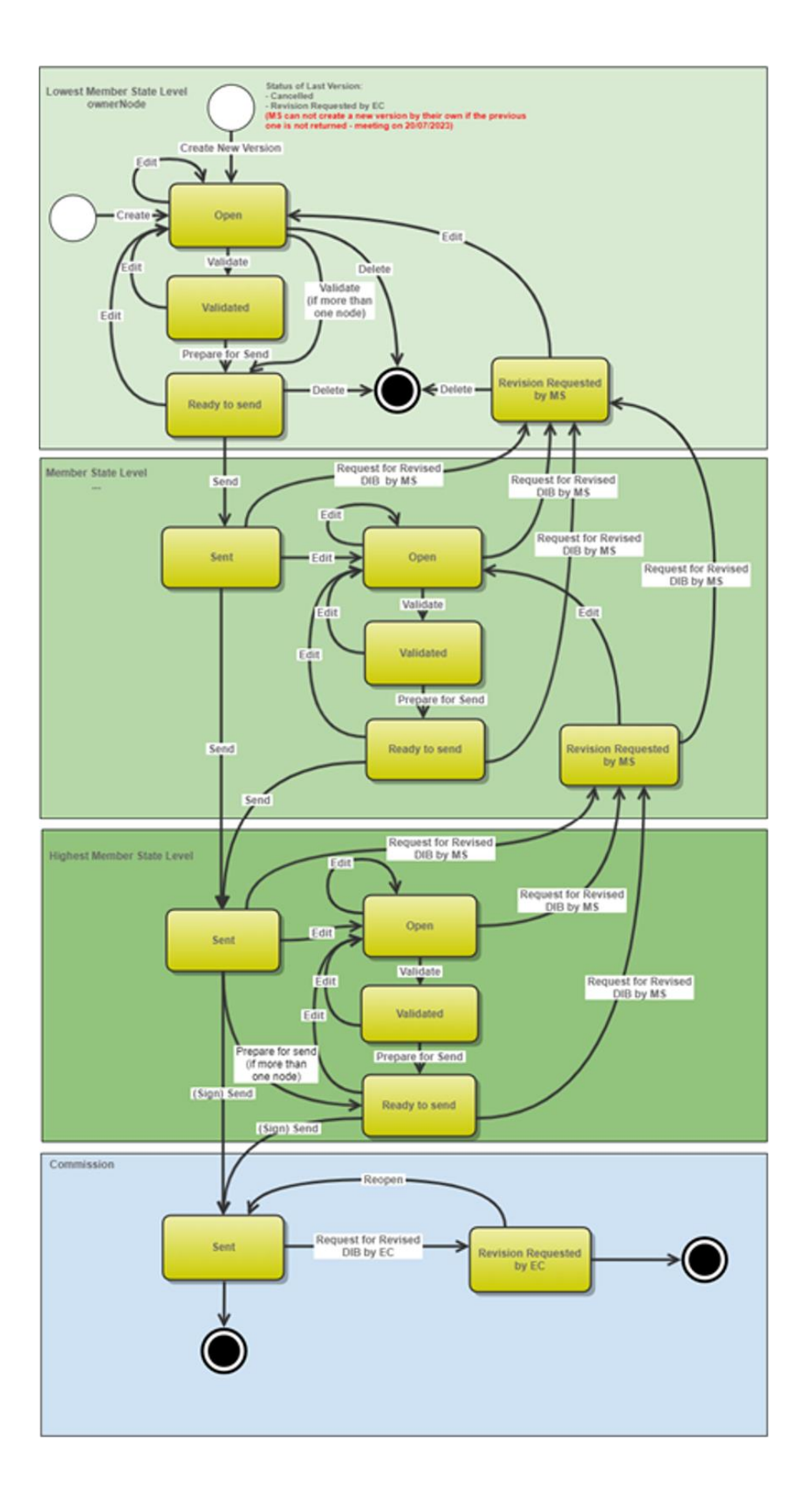

## <span id="page-5-0"></span>**Create DIB**

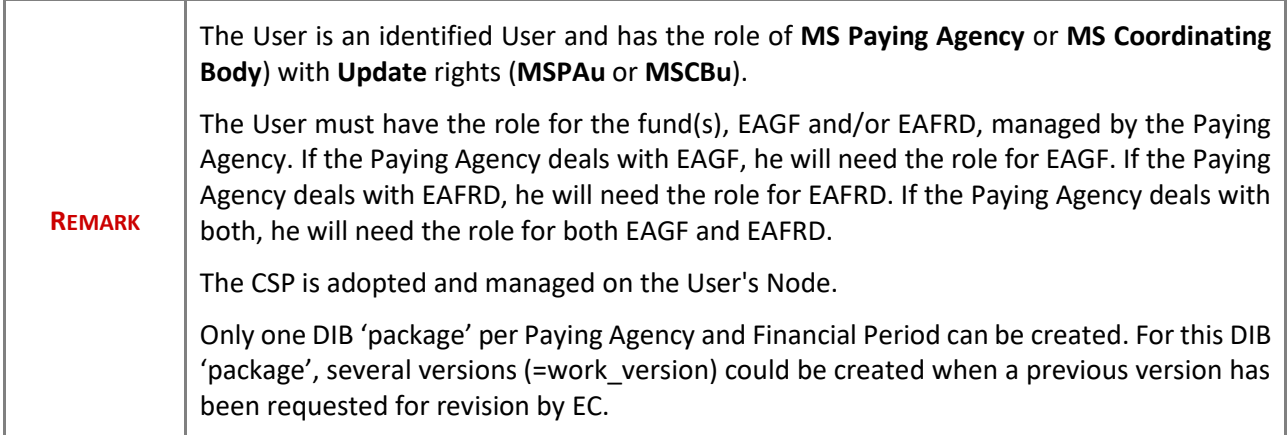

**1.** To create the DIB initial version, go to the **MONITORING > DATA ON MONITORING AND EVALUATION** menu and select the **INTERVENTIONS/BENEFICIARIES** option:

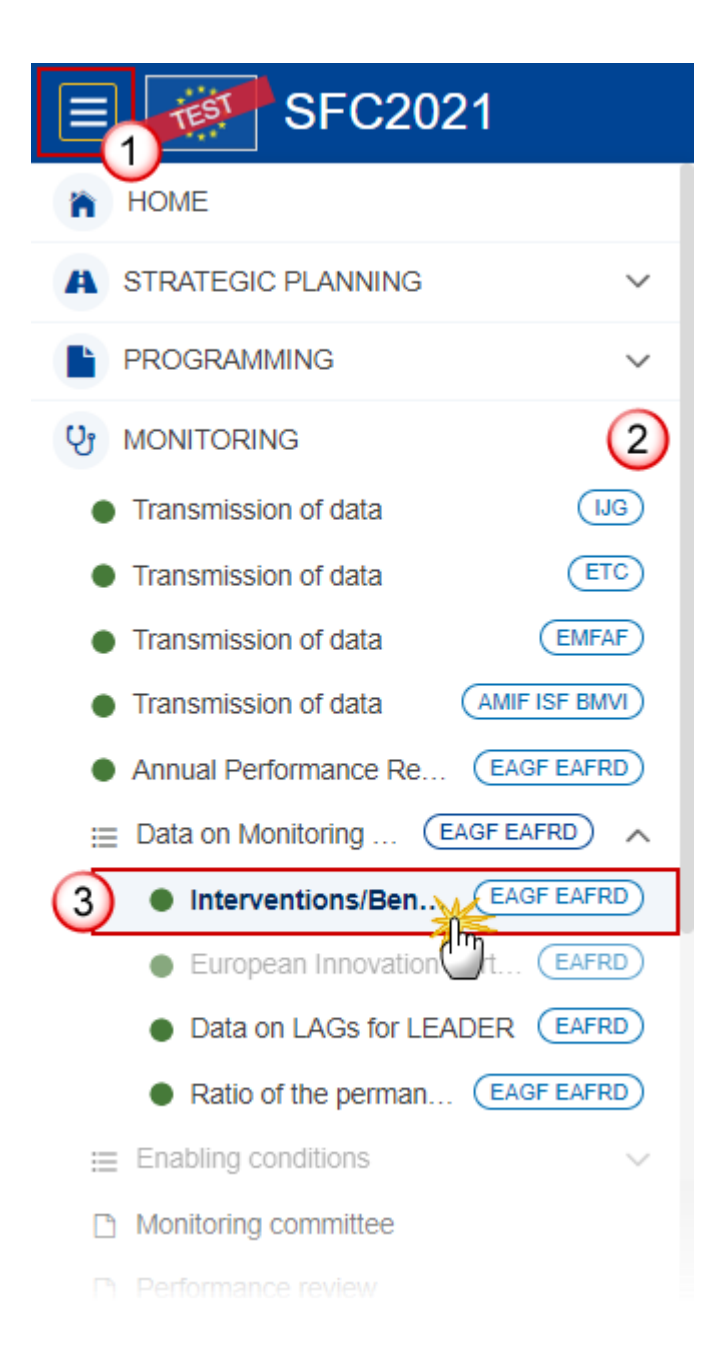

**2.** In the search screen click on the **CREATE** button to create a new DIB initial version:

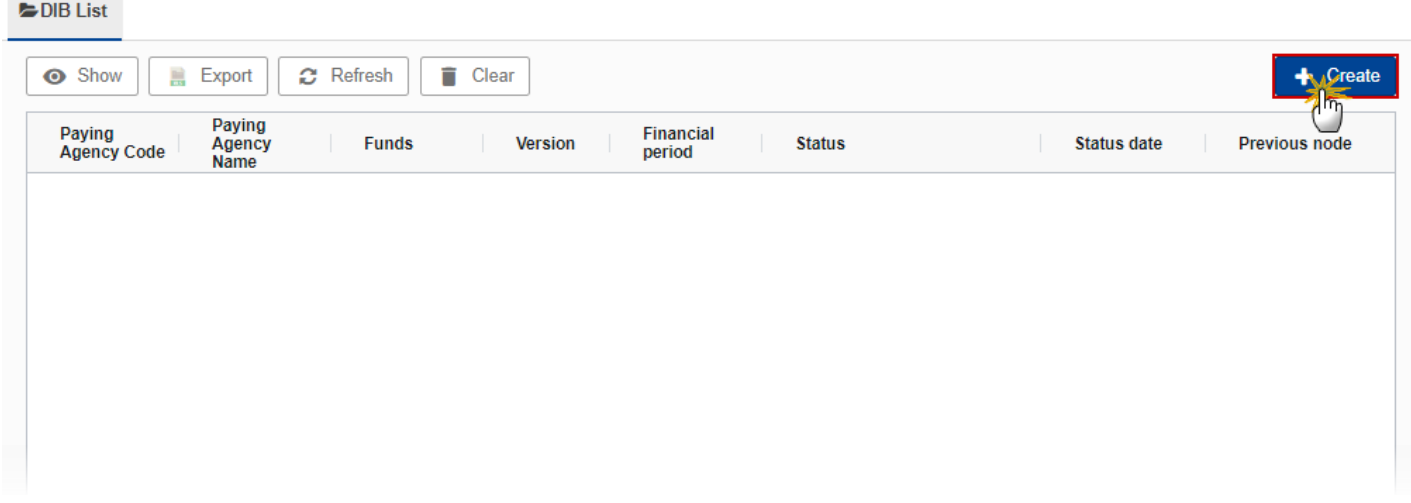

You are redirected to the DIB Creation Wizard:

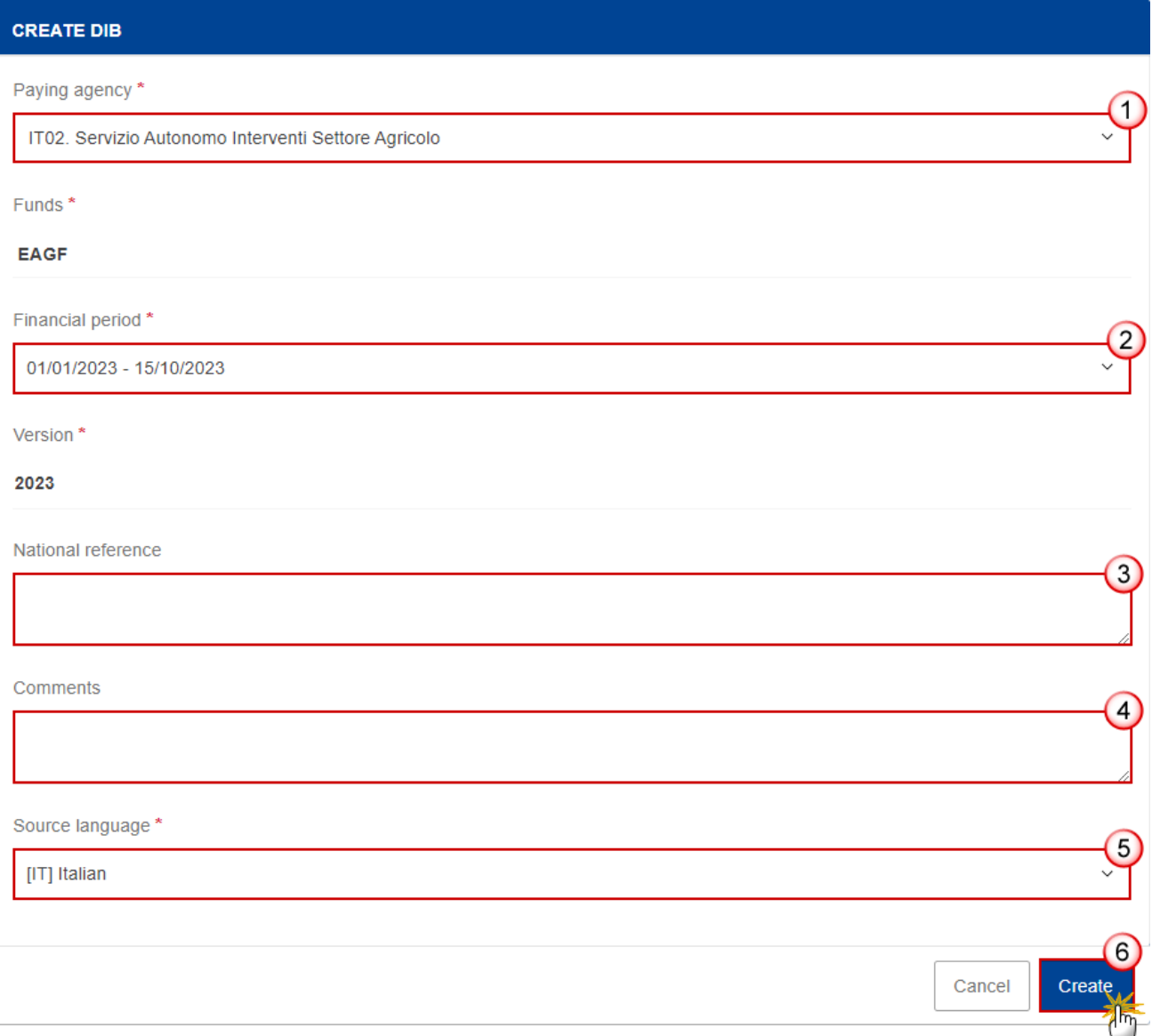

#### **3.** Enter or select the following information:

**(1)** Select the *Paying agency*.

The Paying Agency list contains all Paying Agencies valid at the moment of the creation of the DIB first version for the country for which the User is registered and for which a DIB version is not yet created for this financial period. The list returns the Paying Agencies code and name. It means that the MS will create one DIB 'package' per Paying Agency and not only one DIB 'package' per CCI.

**(2)** Select the *Financial period*.

The first version of a DIB can only be created and submitted during the Declaration period which is defined as the first day after the end of Financial period until 30 April of the following year.

For instance, for Financial period 2024 from 16/10/2023 to 15/10/2024, the Declaration period is 16/10/2024 to 30/04/2025.

For Financial period 2023 from 01/01/2023 to 15/10/2023, the Declaration period is 16/10/2023 to **30/11/**2024.

In case a DIB version is returned by EC for revision, MS can create and submit a new version after the end of Declaration period (=submission deadline).

In case the MS didn't send any version for financial period 2023 then financial period 2024 will be from 01/01/2023 to 15/10/2024.

Financial periods and Declaration periods are defined for all MS identically. It's not possible to advance or postpone a period for only one MS or for a set of MS. Therefore, any modifications of a Period will impact all MS.

The version and the Financial period are automatically prefilled by the system at the creation of a new DIB, depending on the opened Declaration period(s) and depending on already created DIB.

- **(3)** Enter the *National reference* if applicable.
- **(4)** Enter Comments if necessary.
- **(5)** Select the *Source language*.
- **(6)** Click on **CREATE**.

The status of the DIB version is **OPEN**.

**REMARK** The 'Fund(s)' field is automatically filled and contains the Fund(s) ('EAGF'; 'EAFRD' or 'EAGF/EAFRD') depending on the funds covered by the Paying Agency selected above. At the creation, the DIB version will be linked to the last adopted (by EC or MS) CAP plan before the end of the financial period. On Create, when the preconditions are met, the initial DIB structure is created and a Table of Content (ToC)/Navigation Tree is presented, so the User can continue to populate the structured data of the DIB version.

## <span id="page-9-0"></span>**Record/Edit DIB**

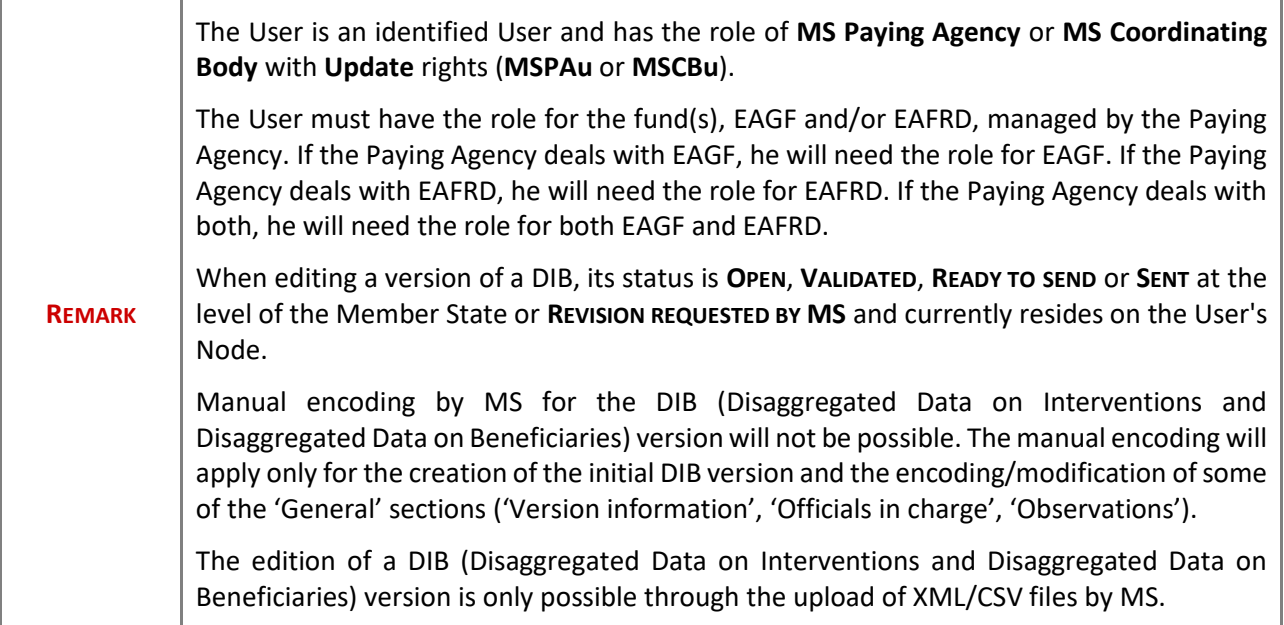

## <span id="page-10-0"></span>**General**

# <span id="page-10-1"></span>*Version Information*

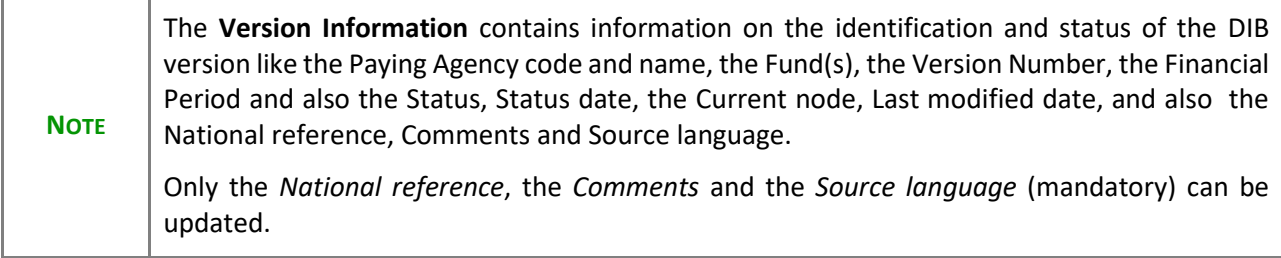

**1.** Click on the Edit button to enter or modify the *National reference*, the *Comments* or the *Source language*:

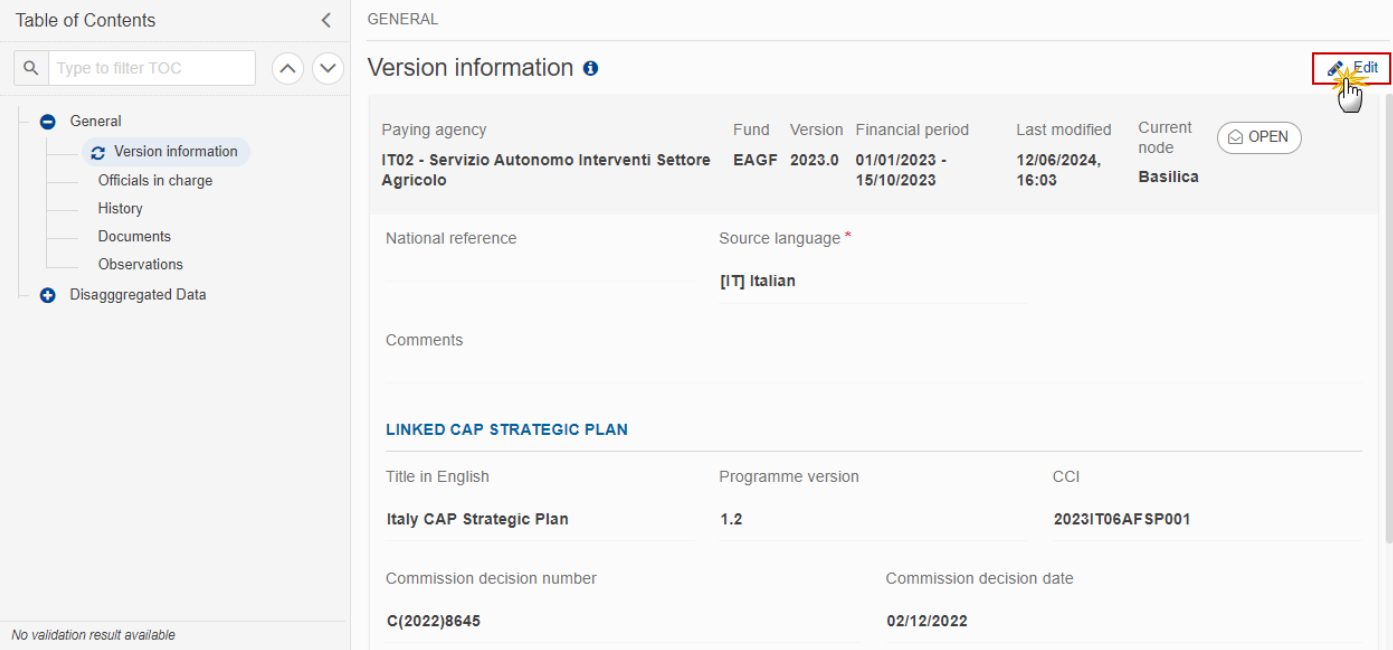

The Edit details pop-up window appears:

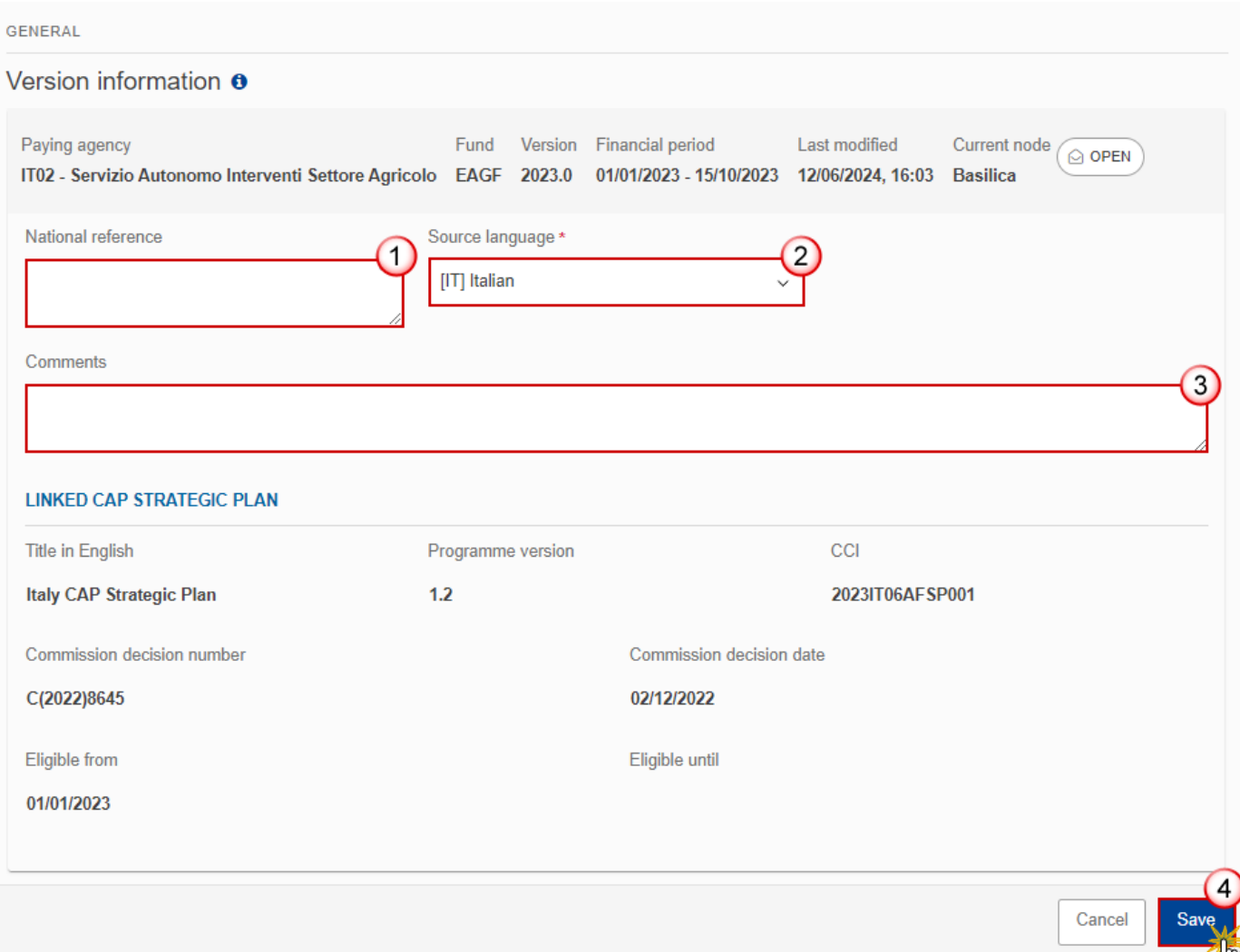

- **2.** Enter or modify the following information if needed:
- **(1)** The *National reference*.
- **(2)** The *Source language* (mandatory).
- **(3)** The *Comments*.
- **(4)** Click on **SAVE** to save the information

## <span id="page-12-0"></span>*Officials in Charge*

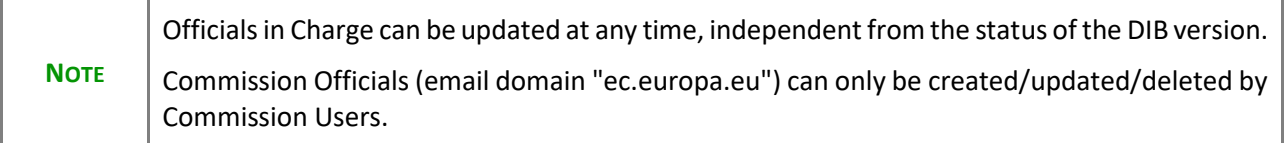

- Click on the ADD button  $\boxed{+$  Add **b** add a new official in charge.
- Clicking on the EDIT icon **b** of a row will allow you to modify the information of this official.
- Clicking on the DELETE icon **is** of a row will allow you to delete the official in charge selected.
- 1. Click on the ADD button to add a new Official in Charge:

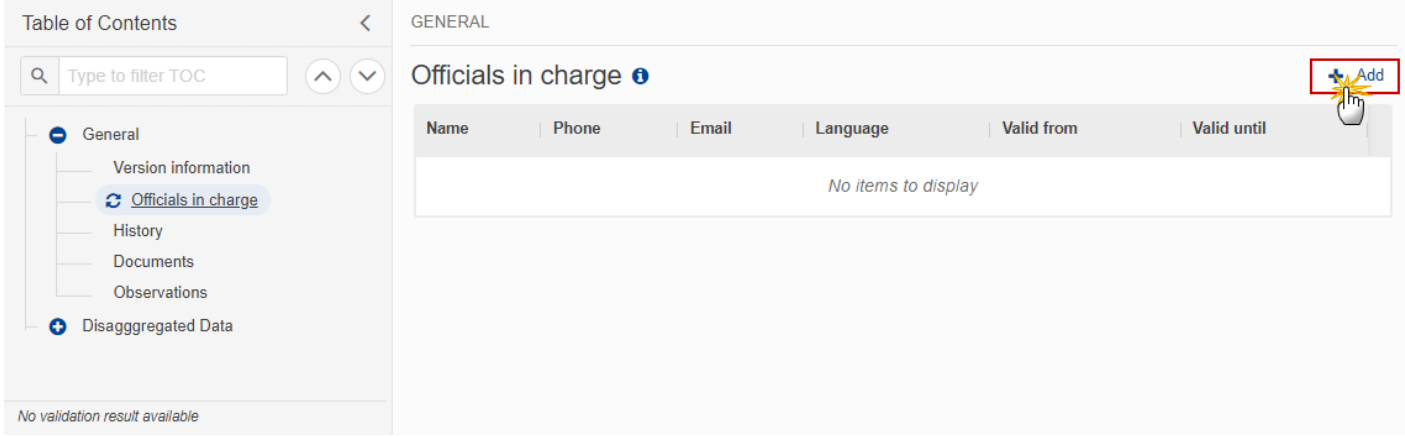

The Edit details pop-up window appears:

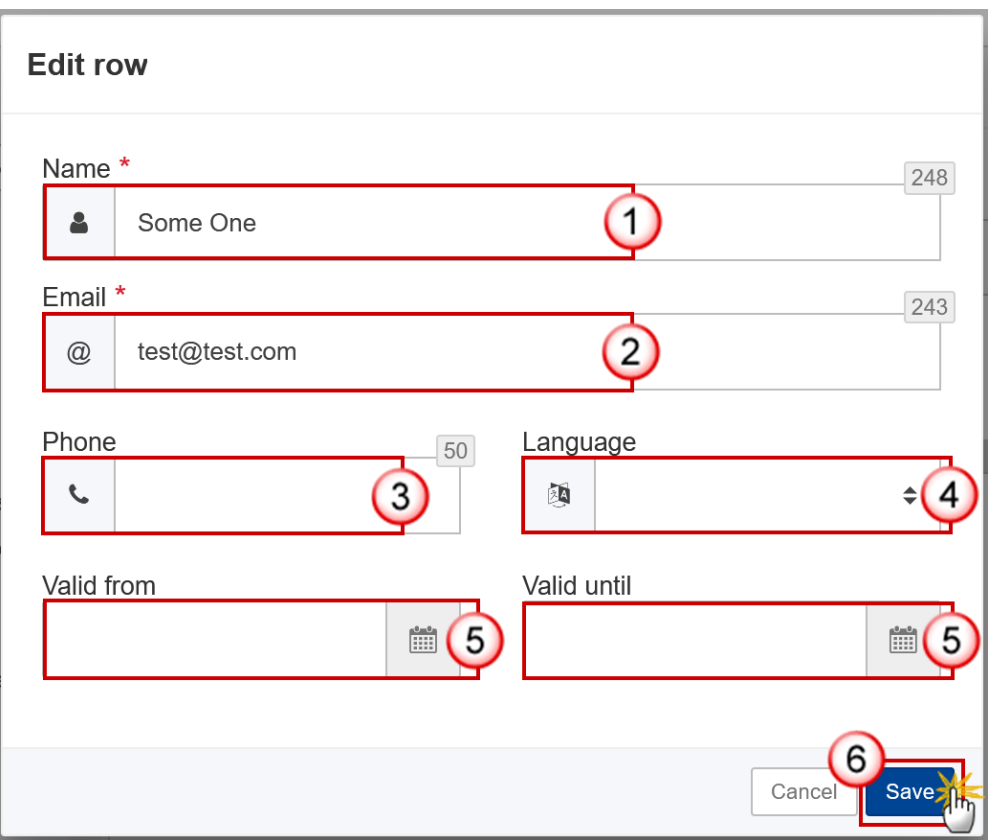

- **2.** Enter or select the following information:
- **(1)** Enter the *Name*.
- **(2)** Enter the *Email*.

The format of the Email address will be validated by the system and should be unique.

- **(3)** Enter the *Phone* number.
- **(4)** Select the *Language*.
- **(5)** Enter the *Valid from* and *Valid until* dates.
- The *Valid until* date should be greater than the *Valid from* date.
- **(6)** Click on **SAVE** to save the information.

### <span id="page-14-0"></span>*History*

This section shows all the actions that have been taken on the DIB version since it was created, for example:

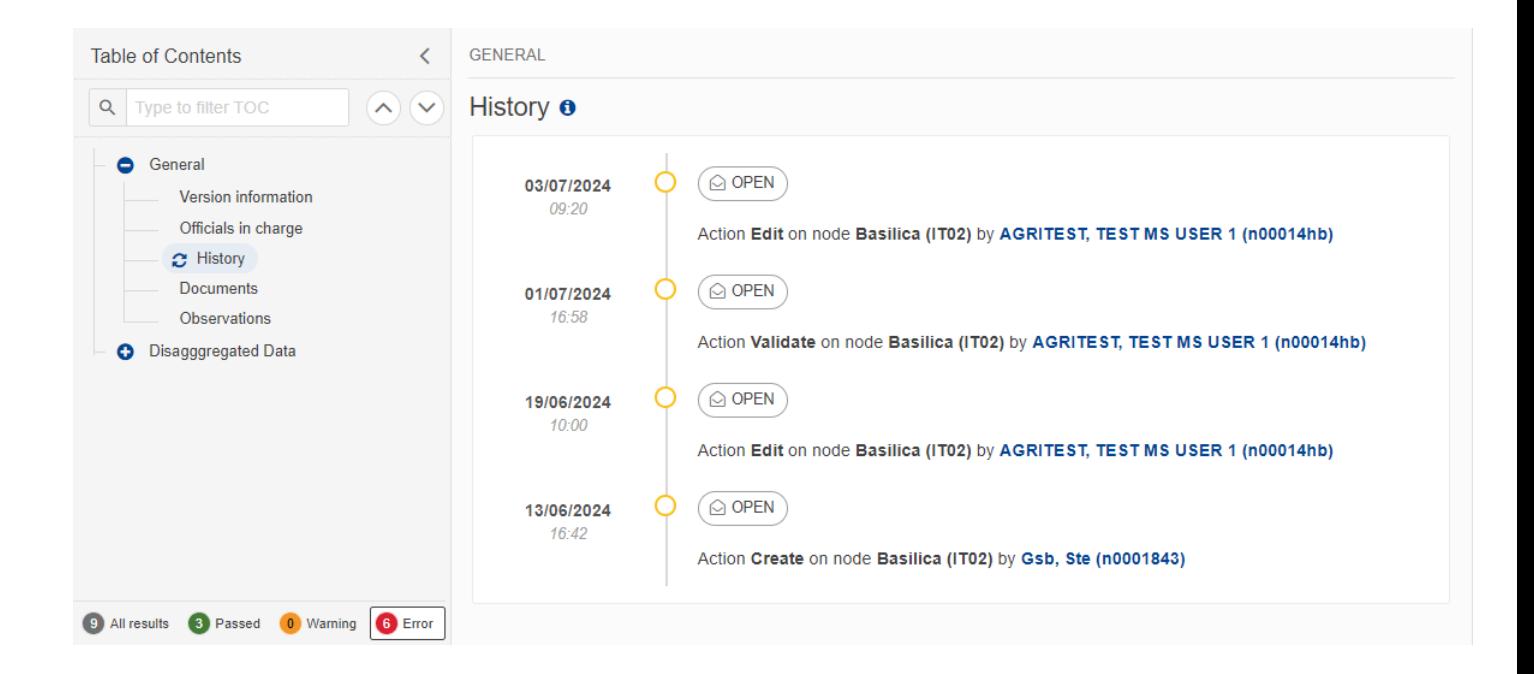

### <span id="page-15-0"></span>*Documents*

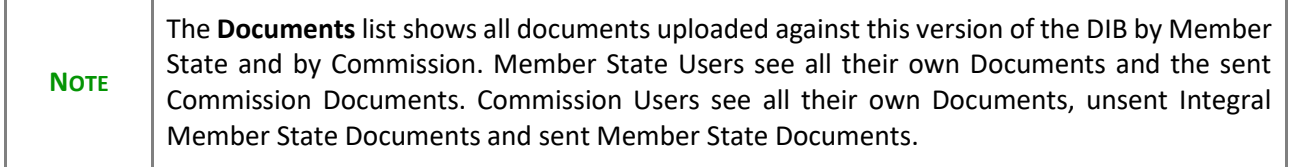

The following documents will be foreseen:

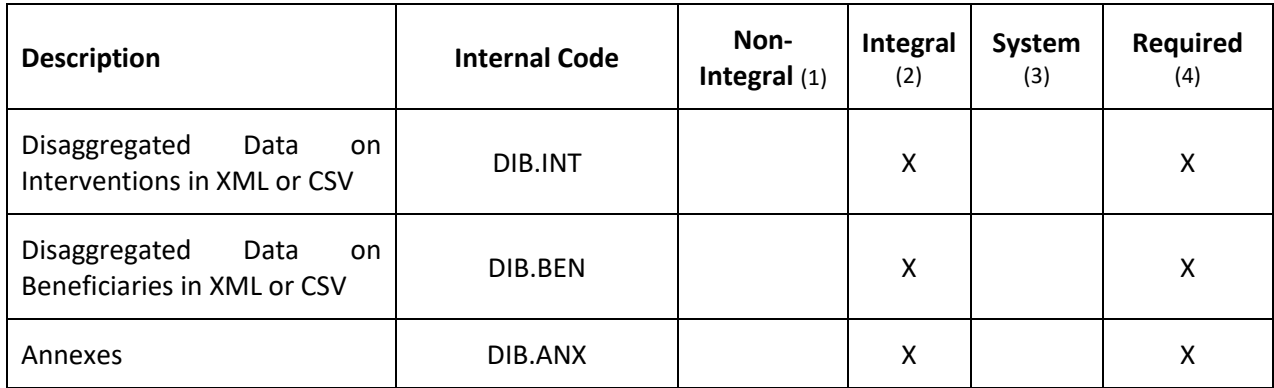

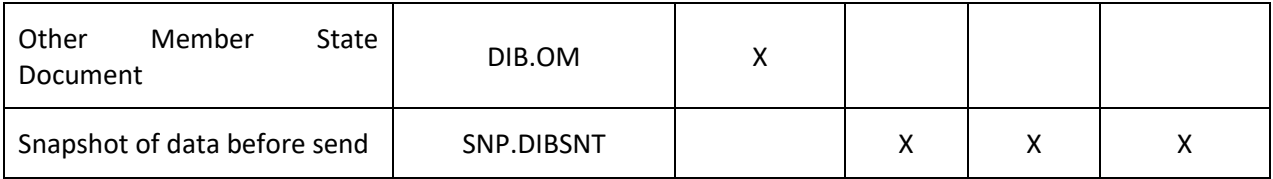

(1) Document can be sent at any time

(2) Document will be automatically sent when the DIB version is sent

(3) Document automatically created by the system

(4) Document required in the system before a next action can be executed

### <span id="page-16-0"></span>**Upload & Send documents**

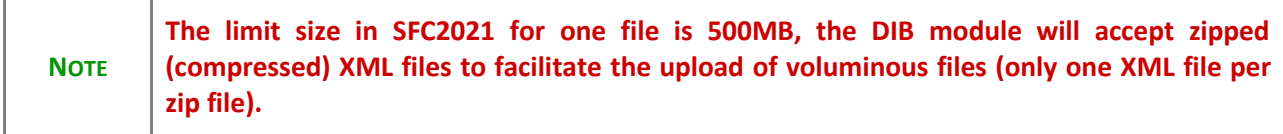

Multiple documents can be uploaded in a DIB version.

- Clicking on the A<sub>DD</sub> button  $\pm$  Add will open a pop-up window allowing you to add a new document type with attachments.
- Selecting a document row and clicking on the VIEW icon  $\bullet$  will allow you to view the document information.
- Selecting a document row and clicking on the **EDIT** icon **v** will allow you to modify the document information. If a document of type 'Other Member State Document' must be sent, you can select the edit icon in order to send the document.
- Selecting a document row and clicking on the **DELETE** icon **a** will allow you to delete the document and all attachements.

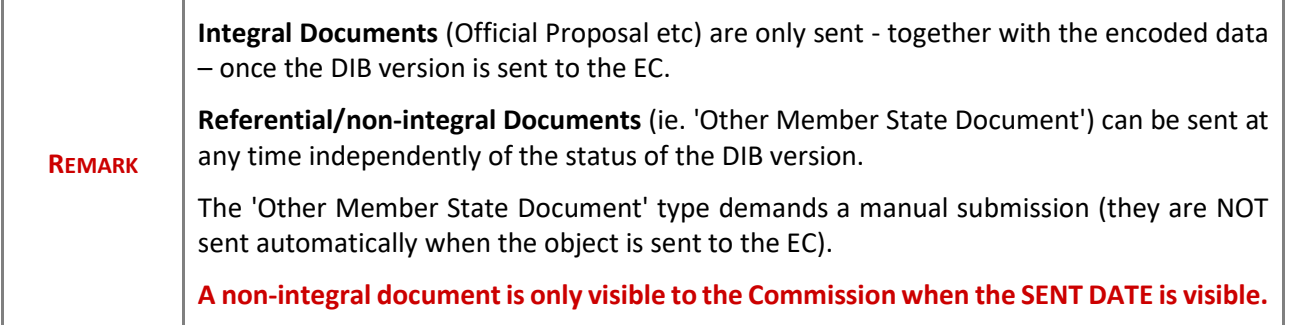

#### **1.** Click on the ADD button to add a new document:

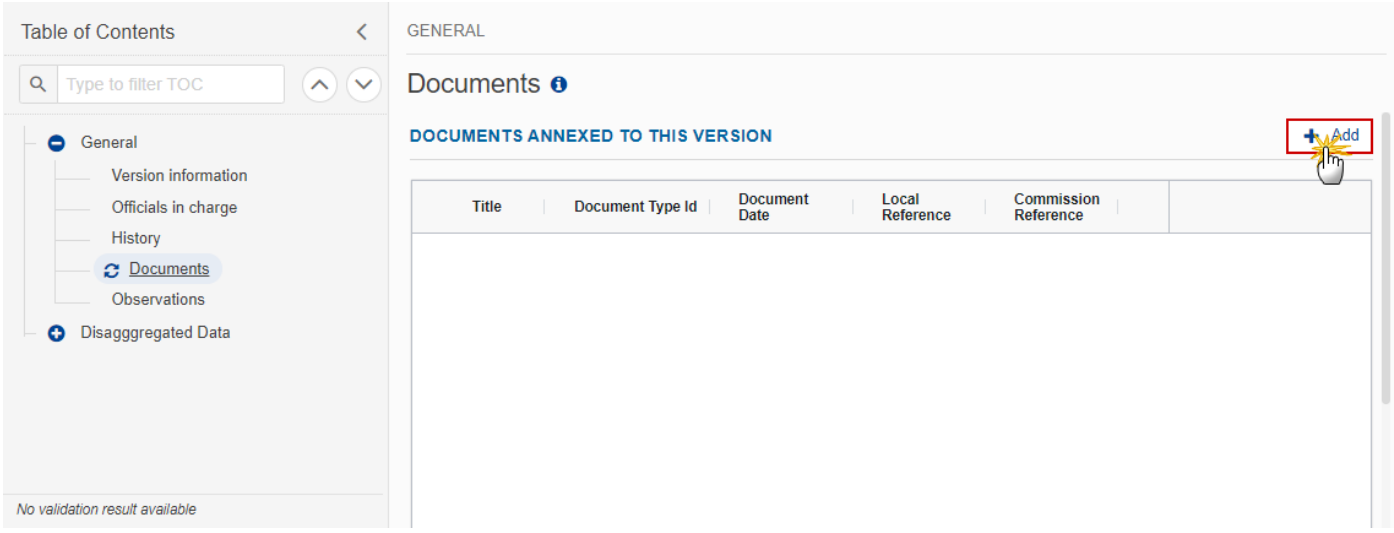

The Edit document details pop-up window appears:

#### **Document**

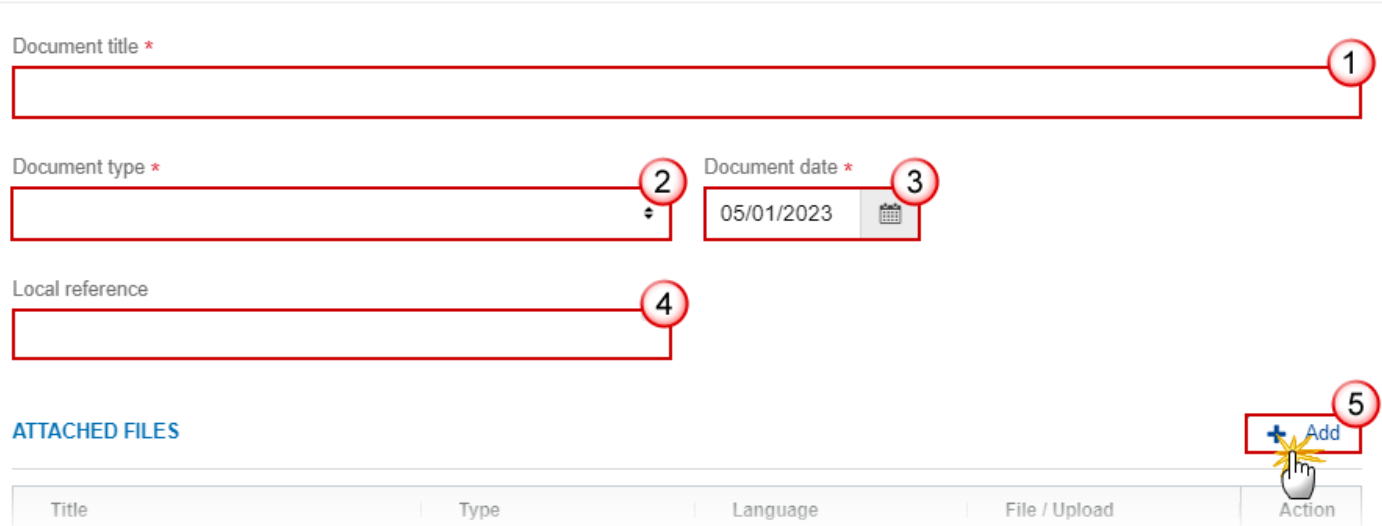

- **2.** Enter or select the following information:
- **(1)** Enter a *Document Title* for your Document.
- **(2)** Select a *Document Type*.
- **(3)** Enter a *Document Date*.

The system automatically fills the field with todays date, but this can be modified.

**(4)** Enter a *Local reference*.

**(5)** Click on the **ADD** button to add a new attachment:

- You can add multiple attachments by clicking on the **ADD** button.
- You can remove unwanted attachments by selecting the attachment and clicking on the **REMOVE** button.

The **Attached files** window becomes editable:

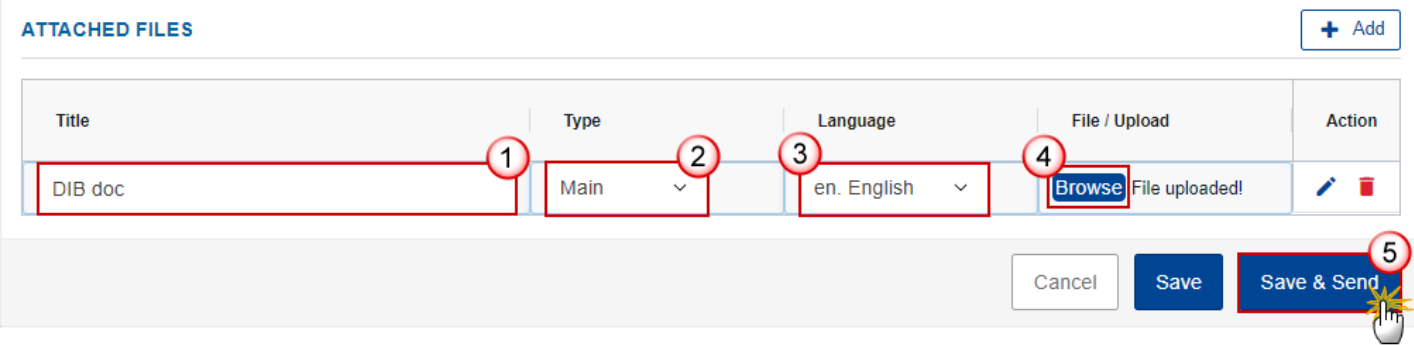

- **3.** Enter or select the following information:
- **(1)** Enter a *Title* for your attachment.
- **(2)** Select the *Type* of the document.
- It is possible to select from these 4 types: Annex, Cover Letter, Main or Translation.
- **(3)** Select the *Language* of the document.
- **(4)** Click on **BROWSE** to select the file that you want to add as an attachment.
- **(5)** After the attachments are uploaded click on **SAVE & SEND**.

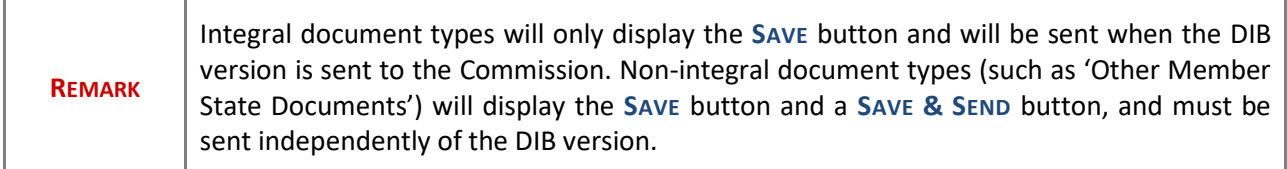

### <span id="page-19-0"></span>**Send an unsent non-integral document**

**1.** Once the document and attachment(s) have been uploaded click on the **SEND** icon in the row containing the unsent document:

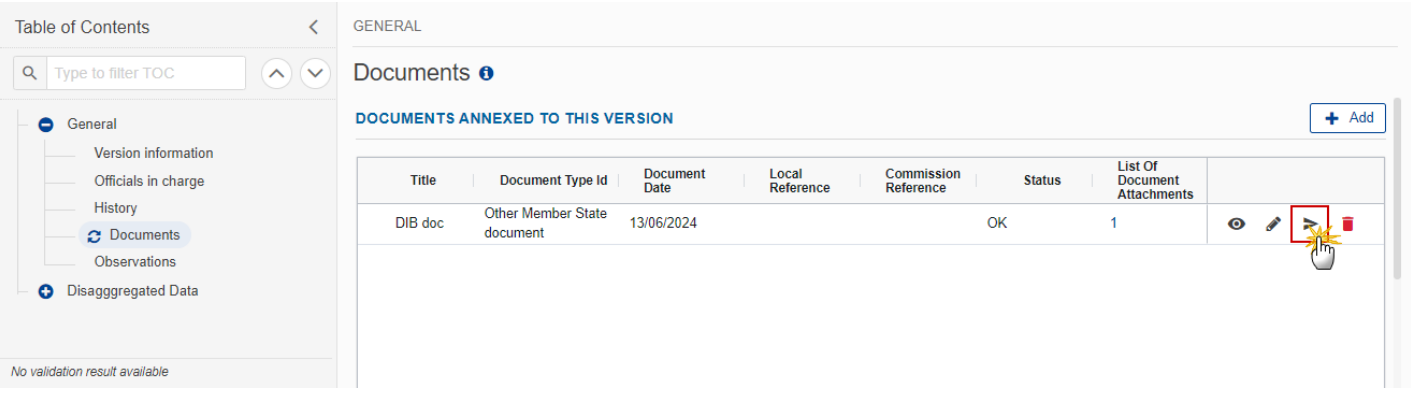

**2.** Click on **CONFIRM** to send the document to the Commission. For completing this action, the User will be redirected to the EU Login signature page:

## Documents **o**

### Send document

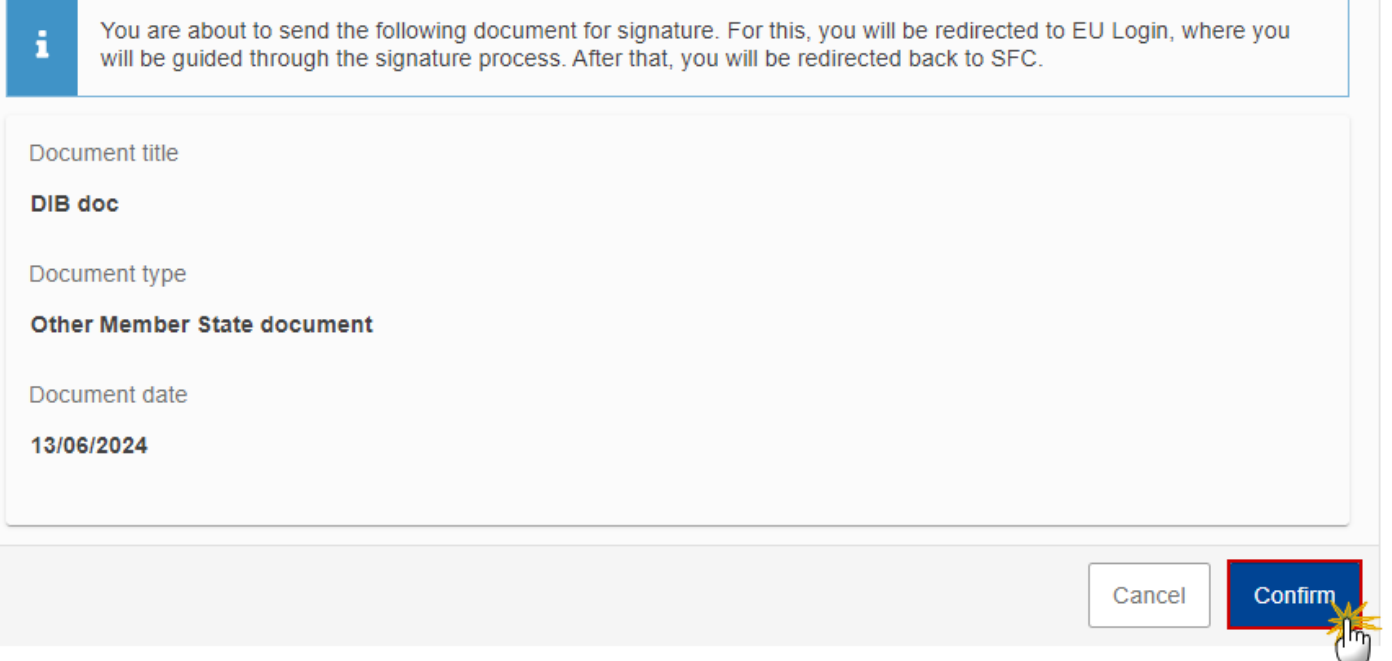

### <span id="page-20-0"></span>**Delete an unsent document**

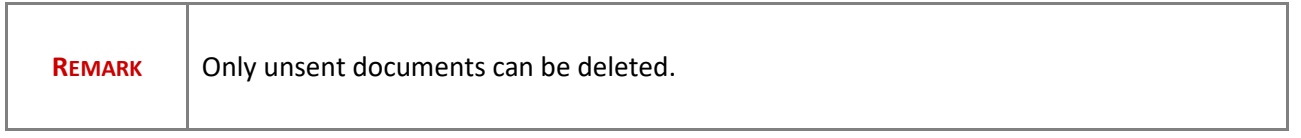

**1.** In the row of a previously uploaded unsent document click on the **DELETE** icont to delete the document and associated attachments:

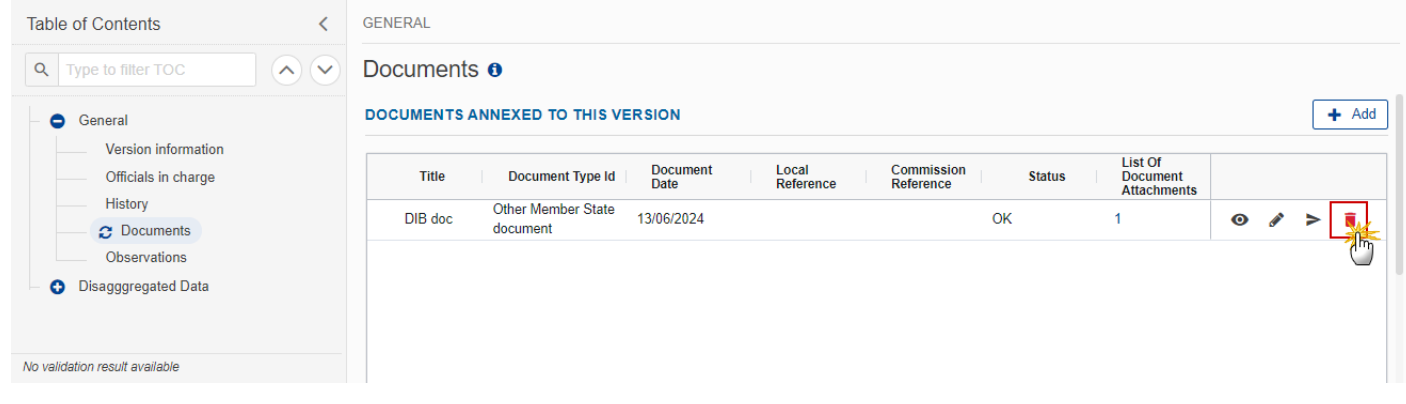

#### A confirmation window appears:

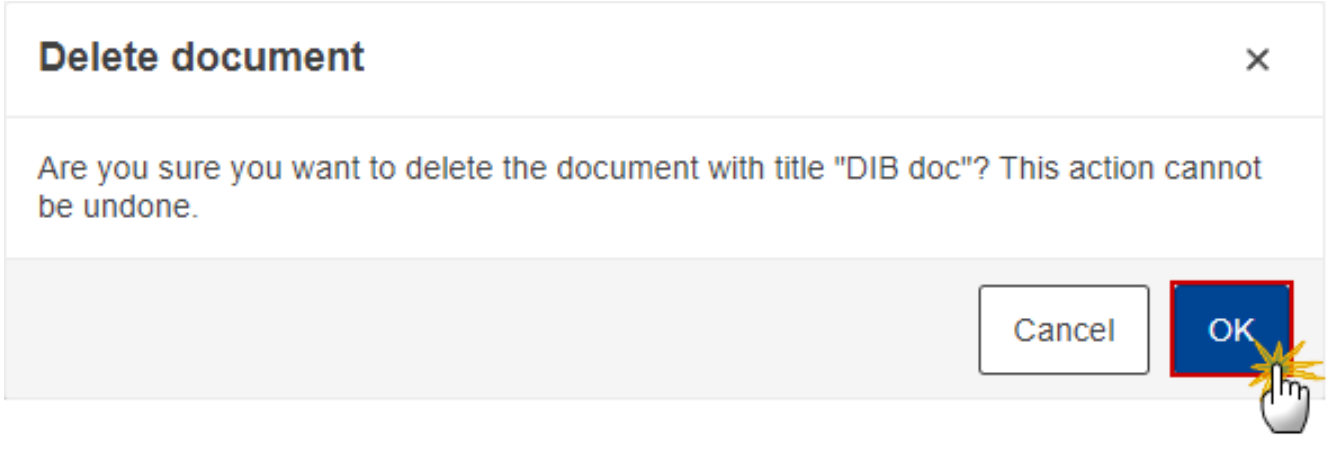

**2.** Click on **OK** to confirm deletion. Click on **CANCEL** to return to the document section.

# <span id="page-21-0"></span>**Validate an uploaded XML/CSV document**

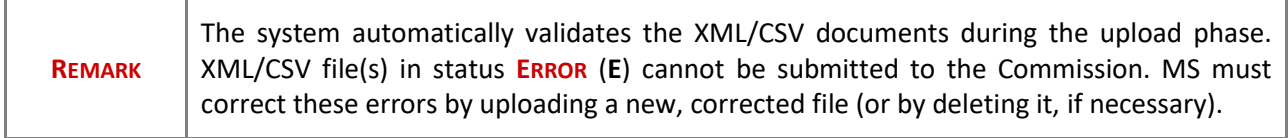

Find the list of all XML/CSV business rules that apply when a User upload an XML/CSV file in the system:

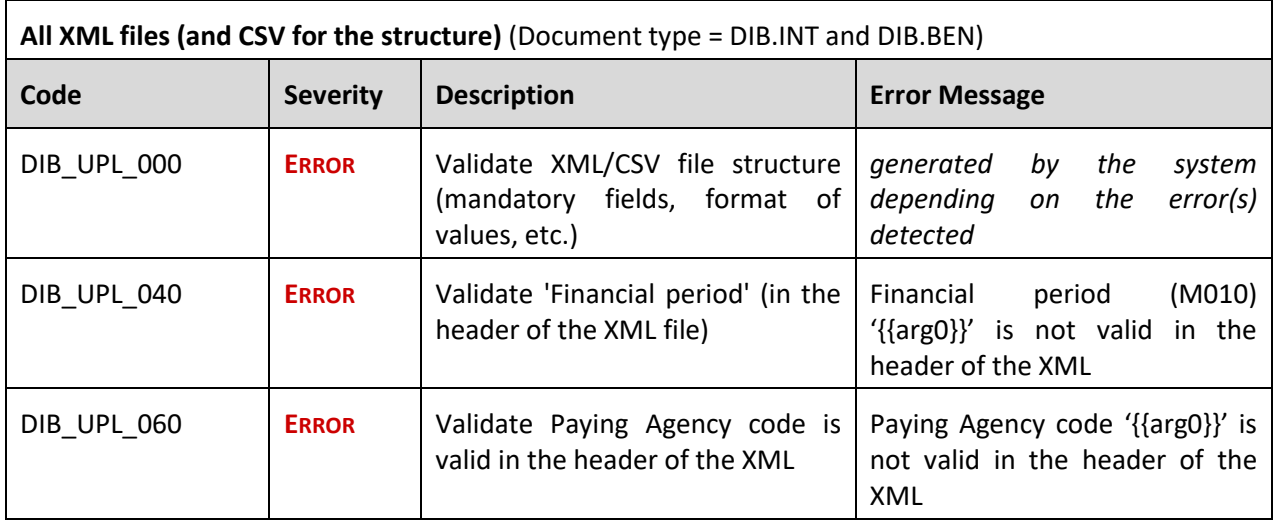

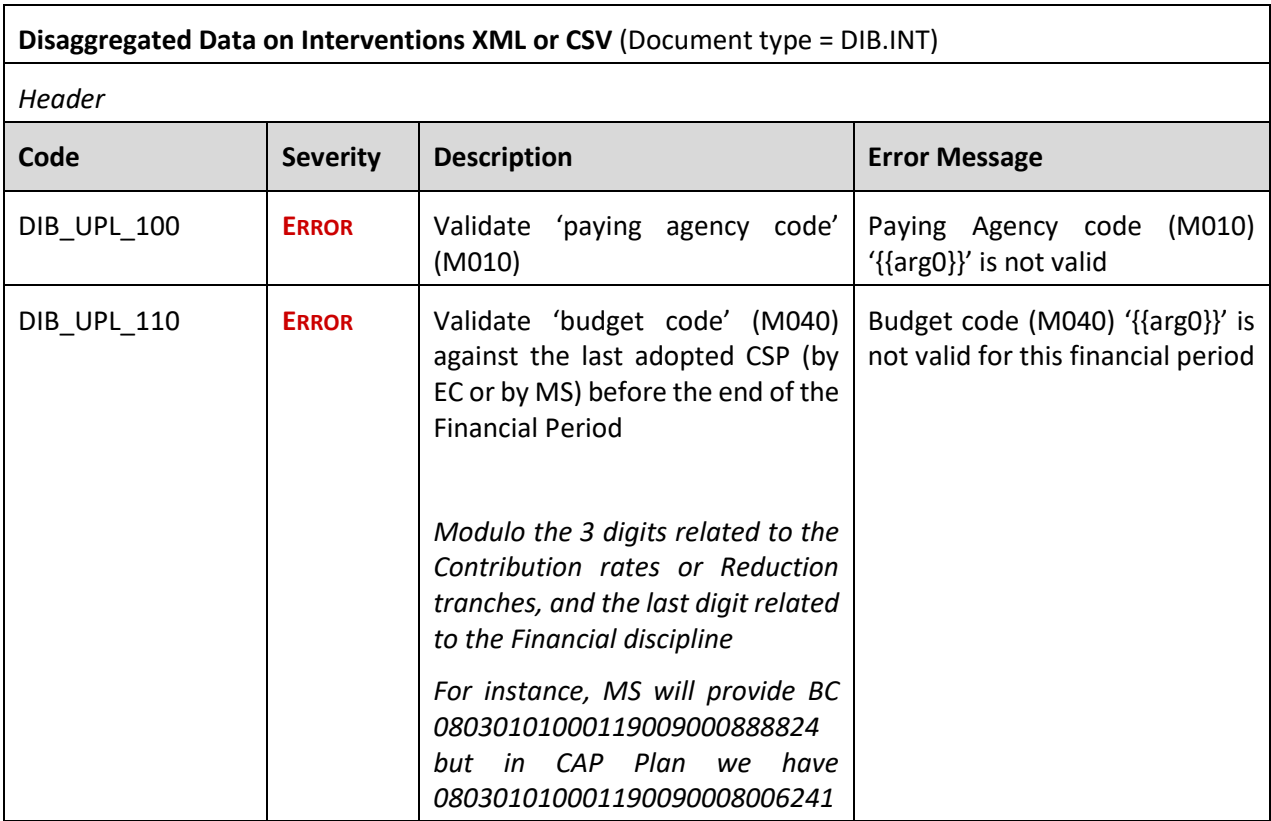

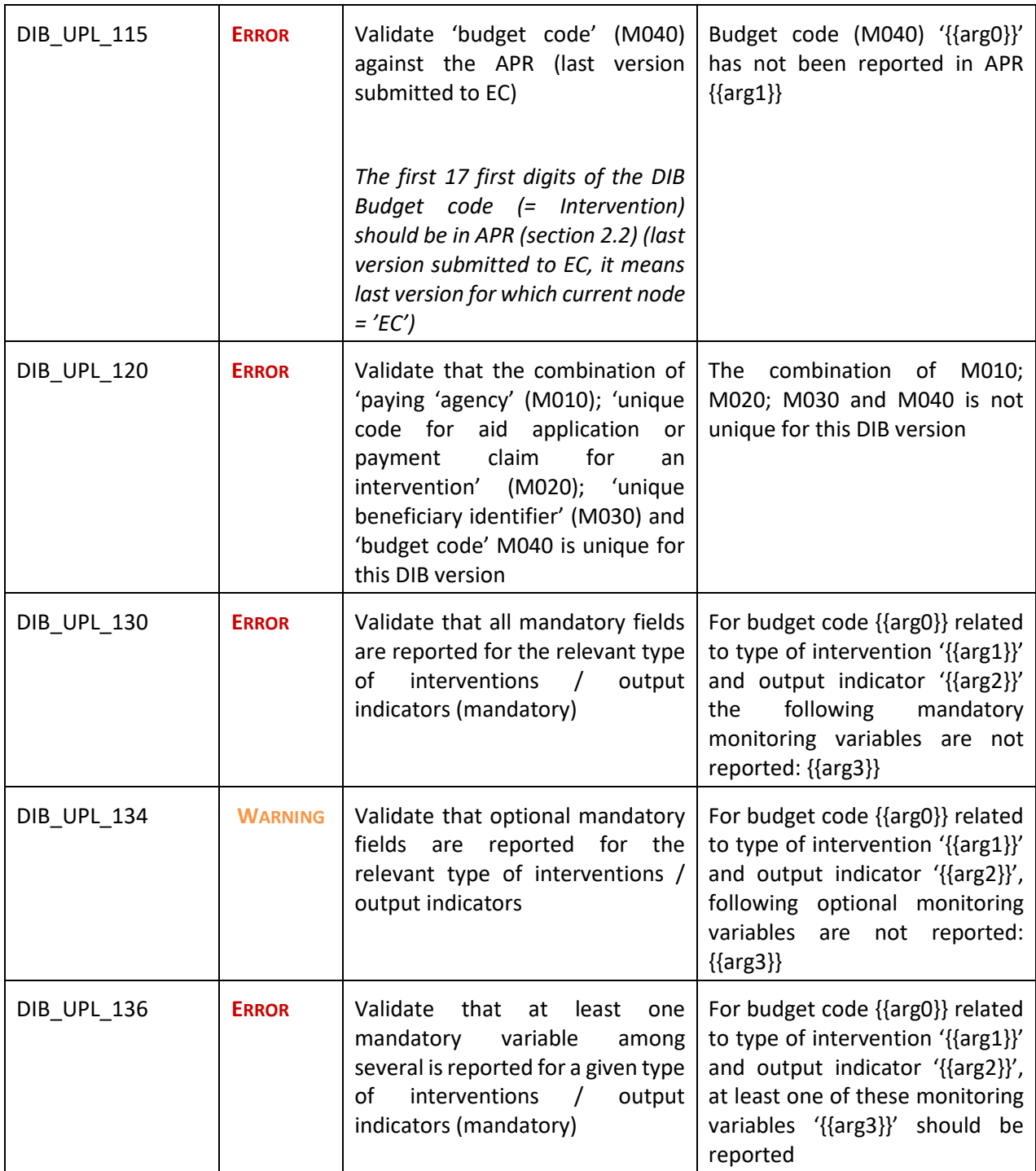

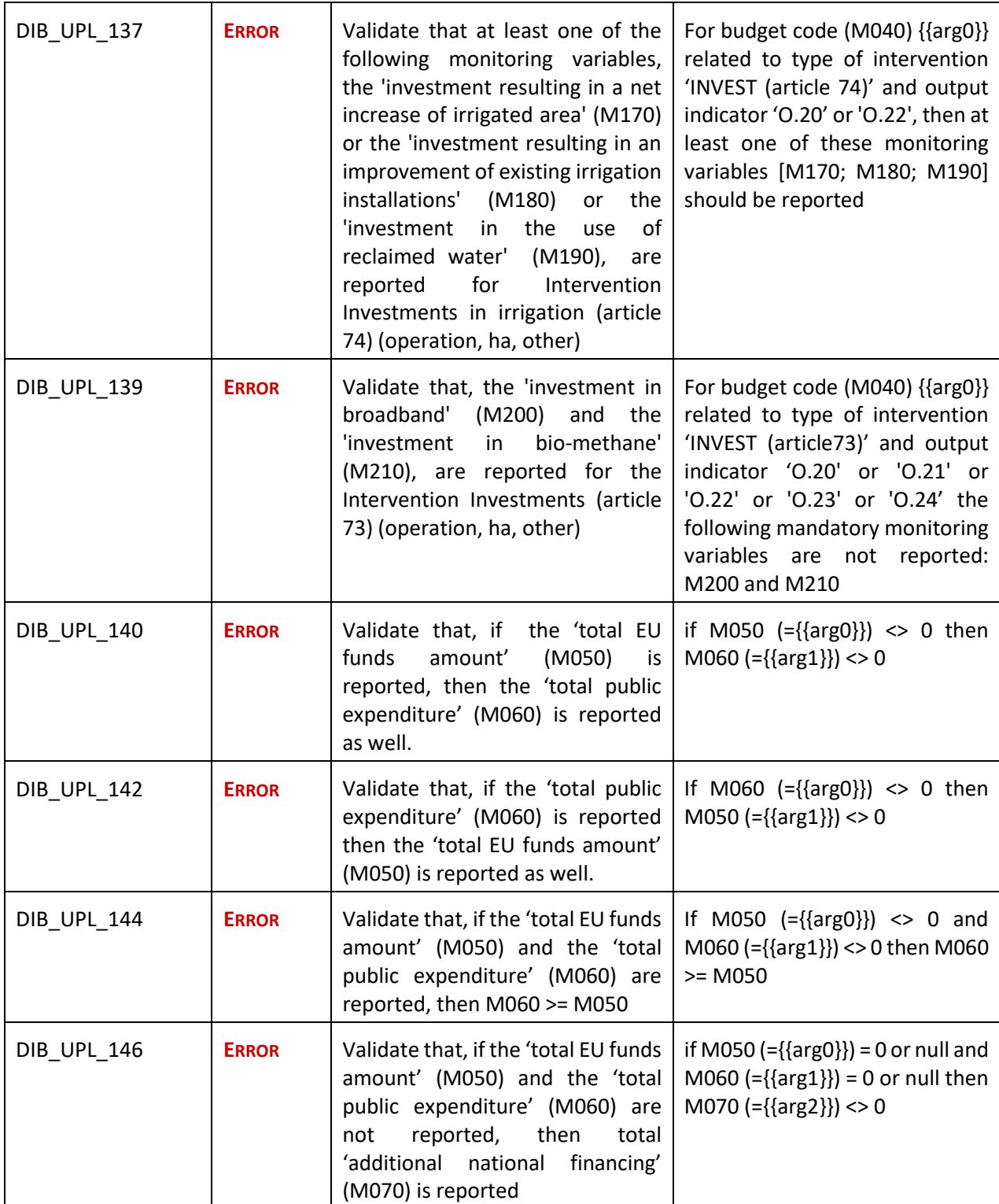

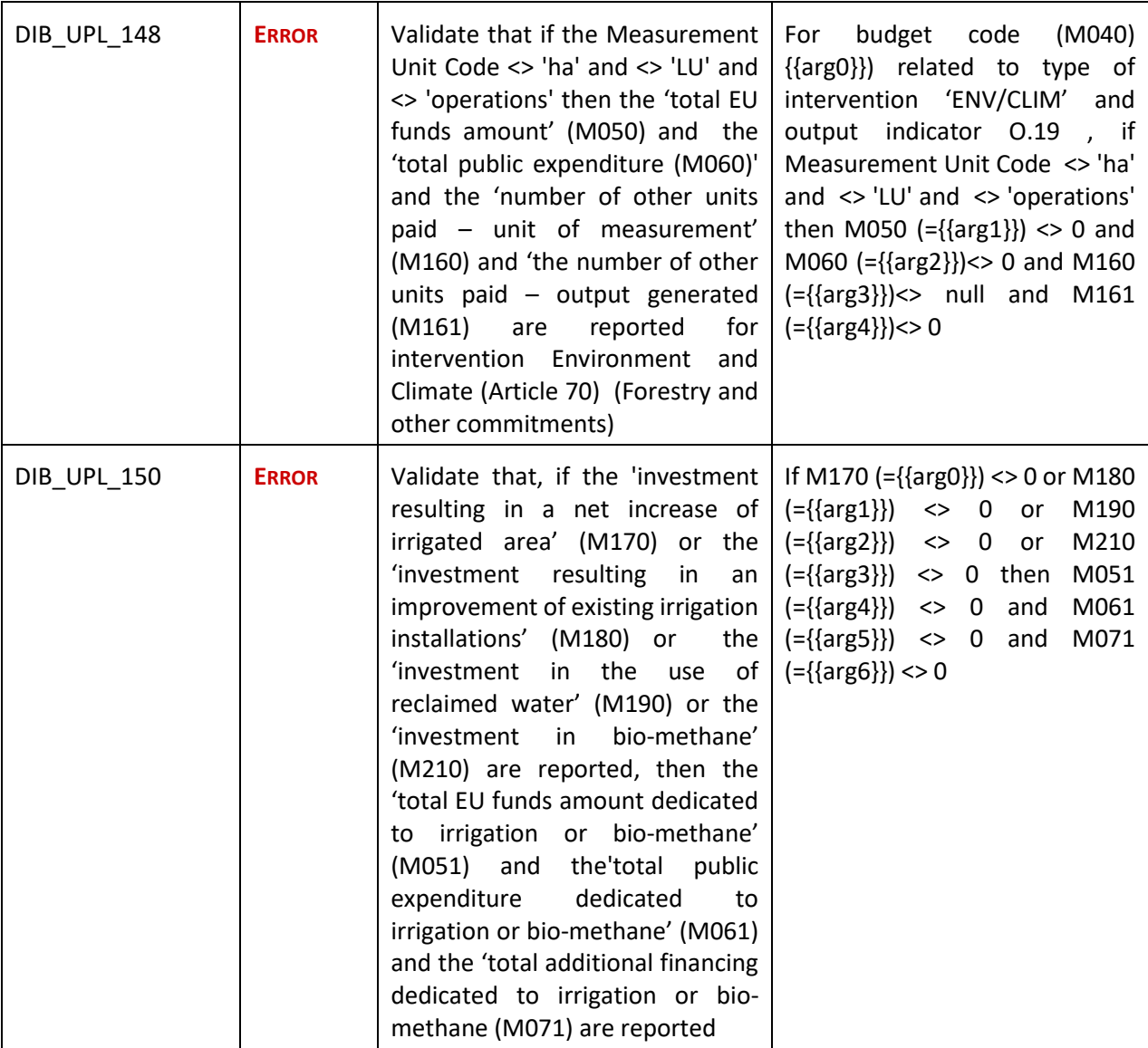

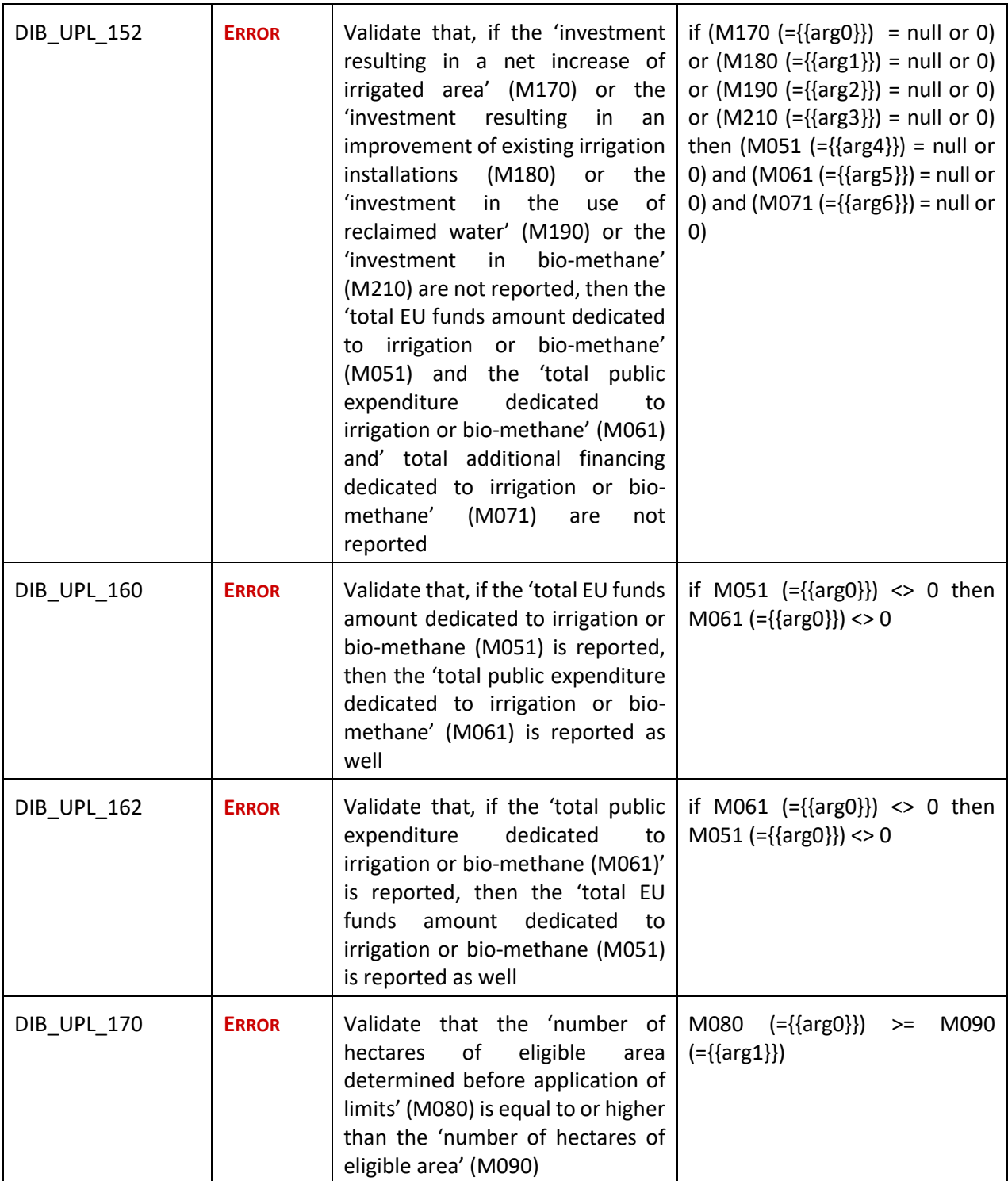

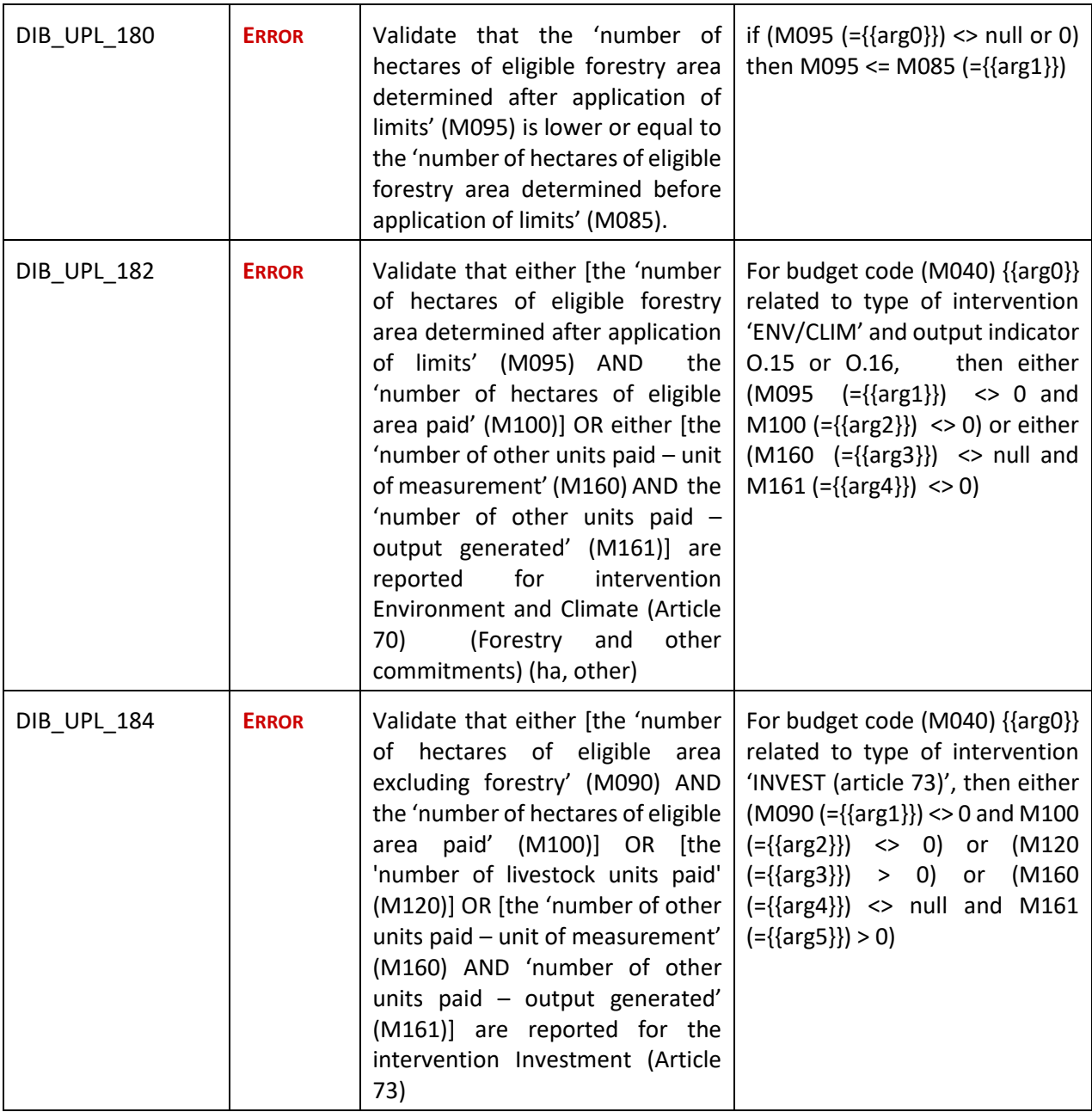

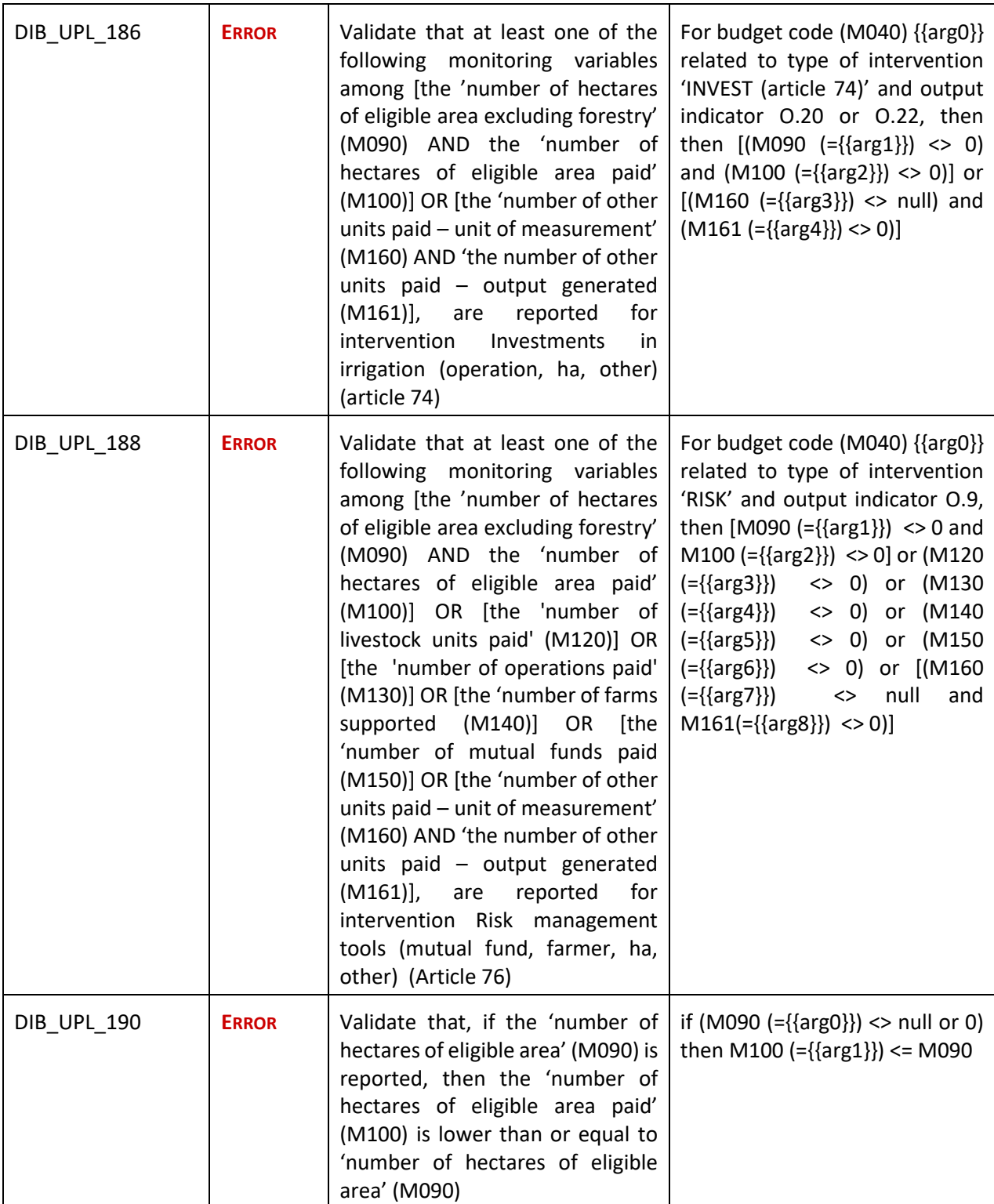

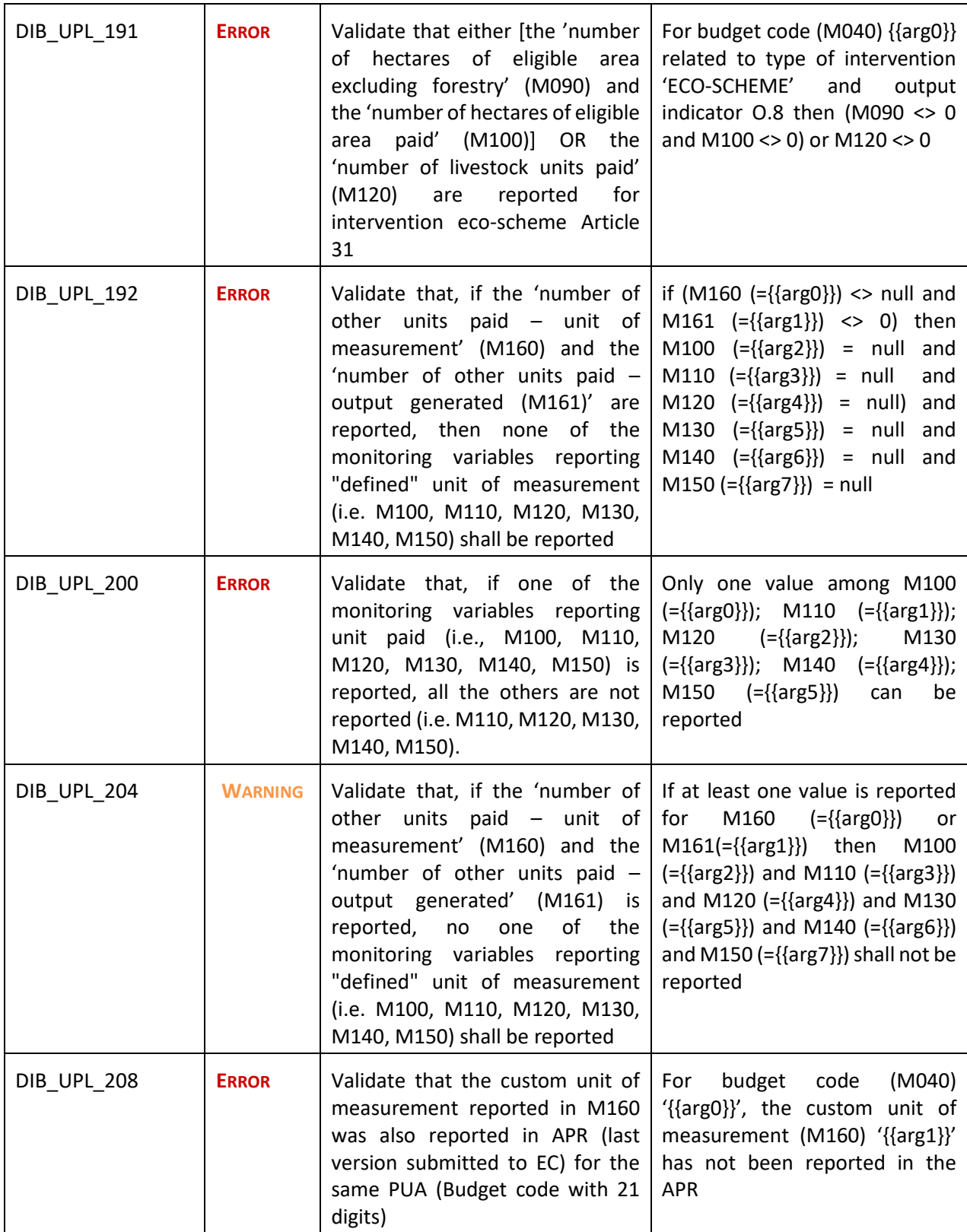

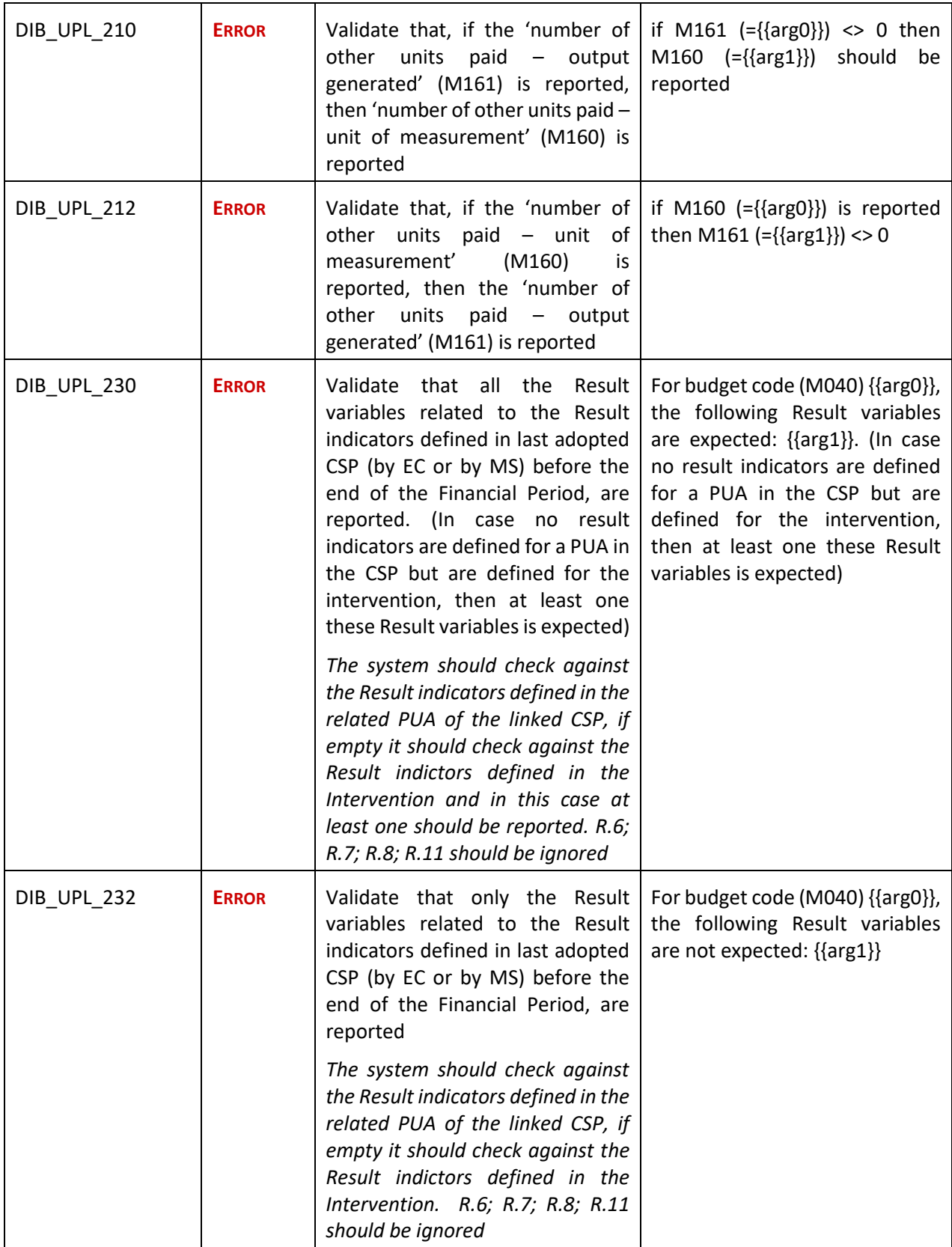

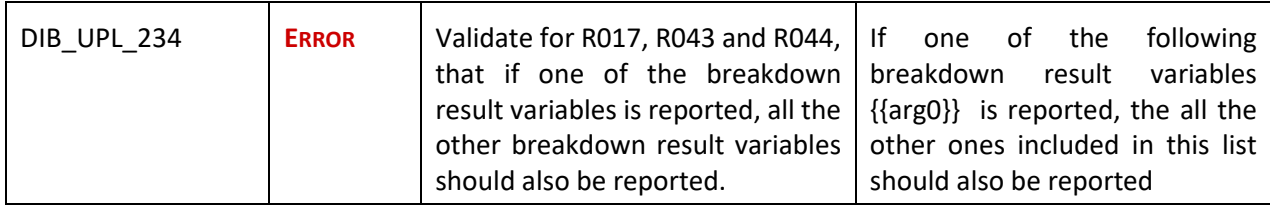

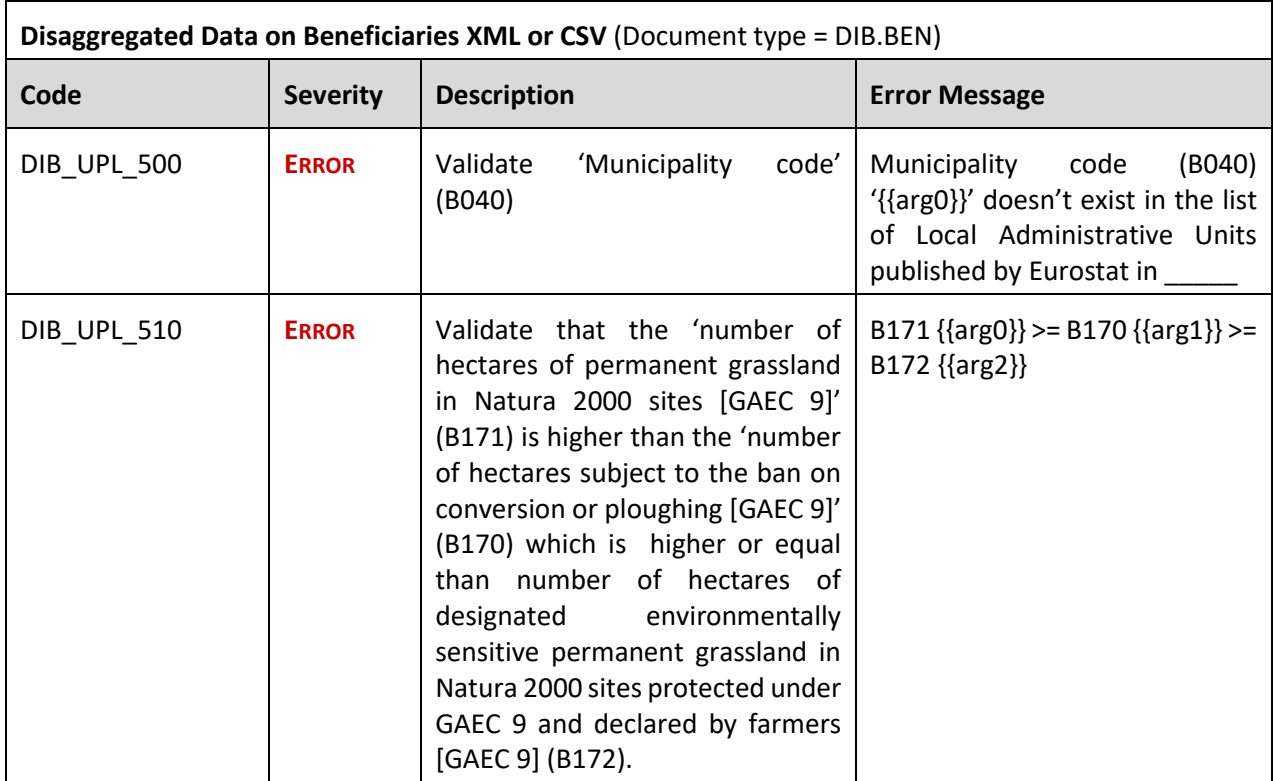

# <span id="page-31-0"></span>**Consult an uploaded XML/CSV document**

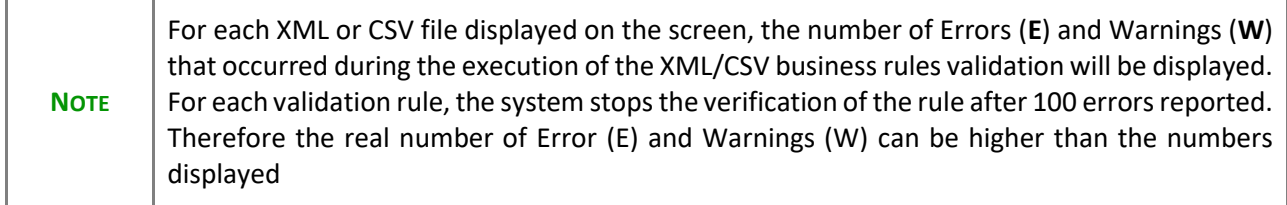

**1.** Click on the arrow to consult the details of the uploaded document:

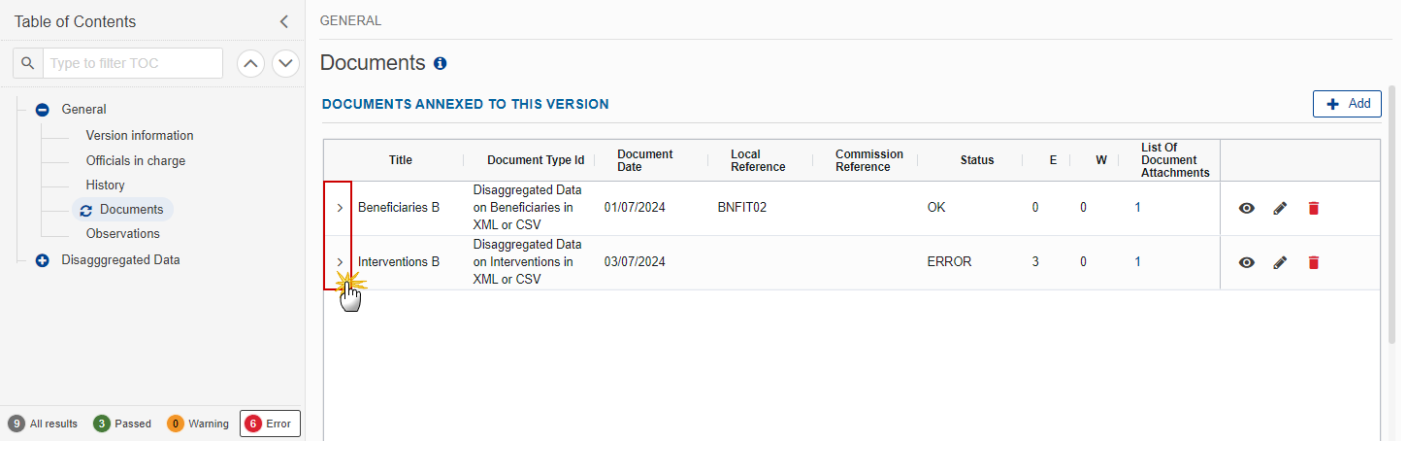

The file details now appear:

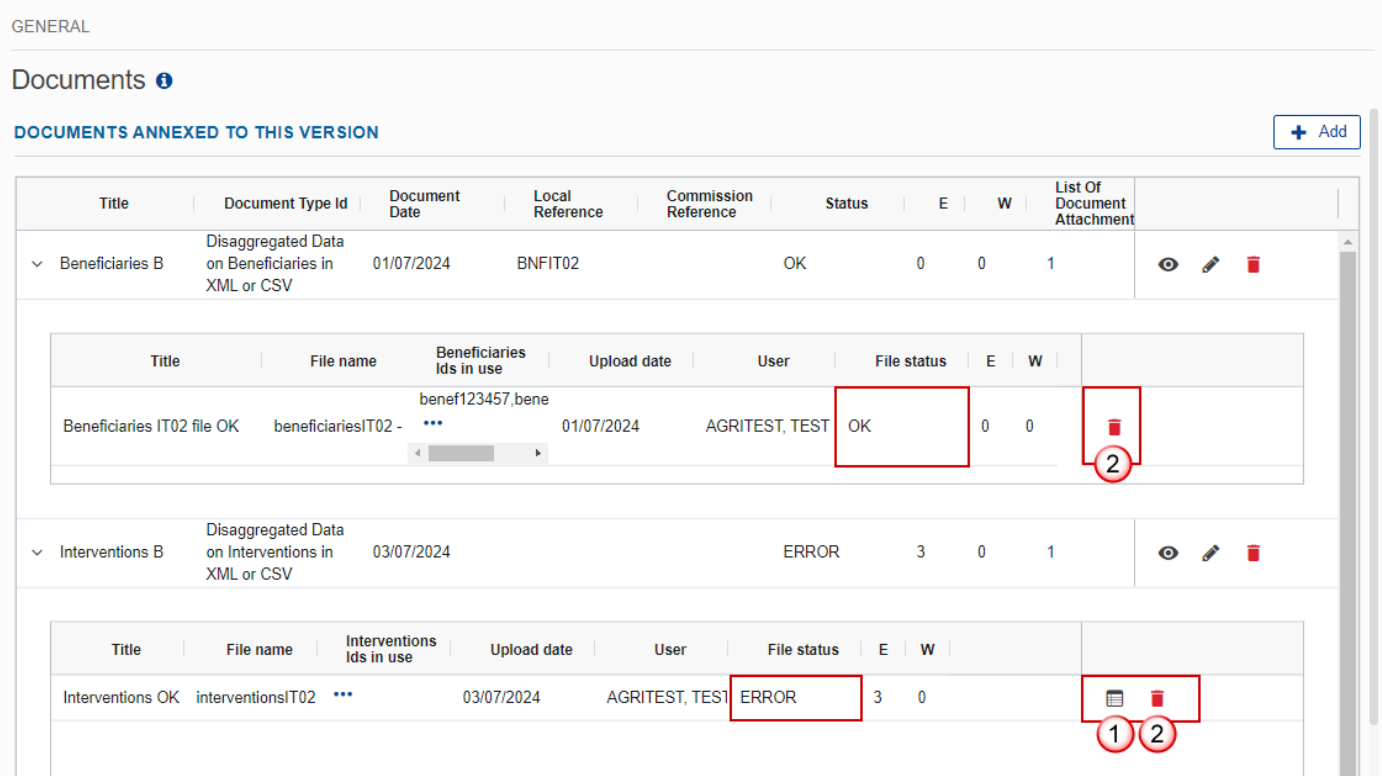

**2.** Different actions are possible based on the File Status (**OK** or **ERROR**):

**(1)** View the list of Errors and Warnings detected in the file.

In case of Warnings only, the File Status will be OK.

**(2)** Delete the file. This feature is useful if a file is used for testing purposes or to delete a file with errors.

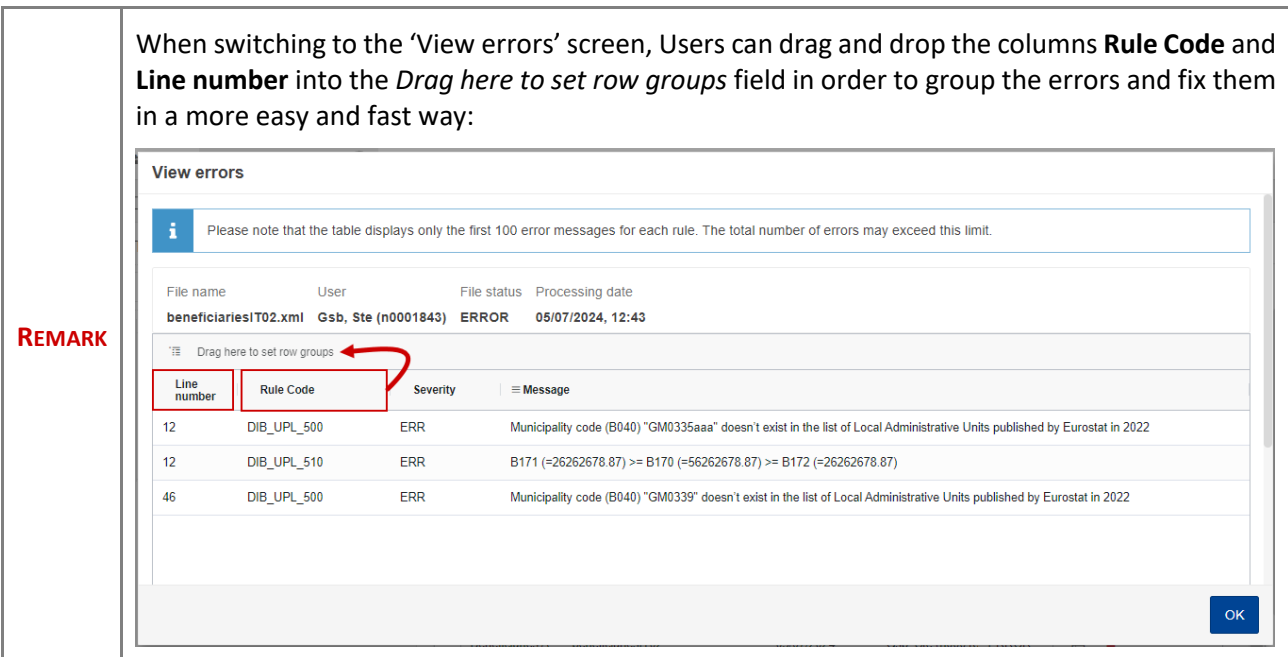

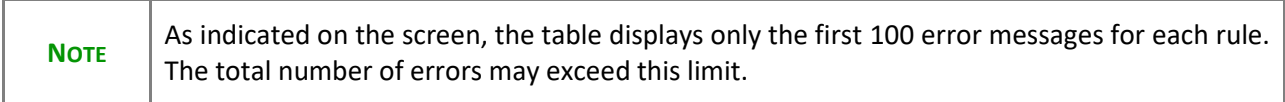

## <span id="page-33-0"></span>*Observations*

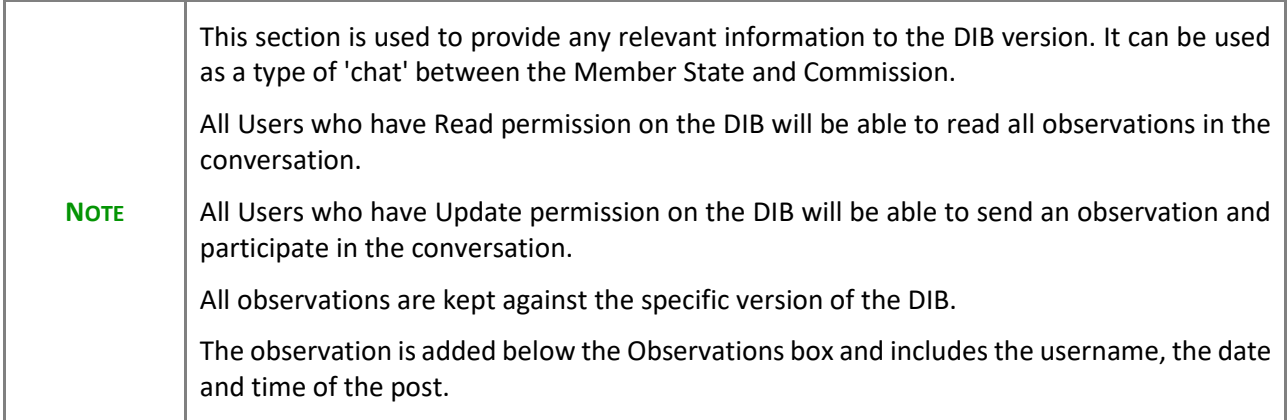

**1.** Click on the ADD button to add an observation:

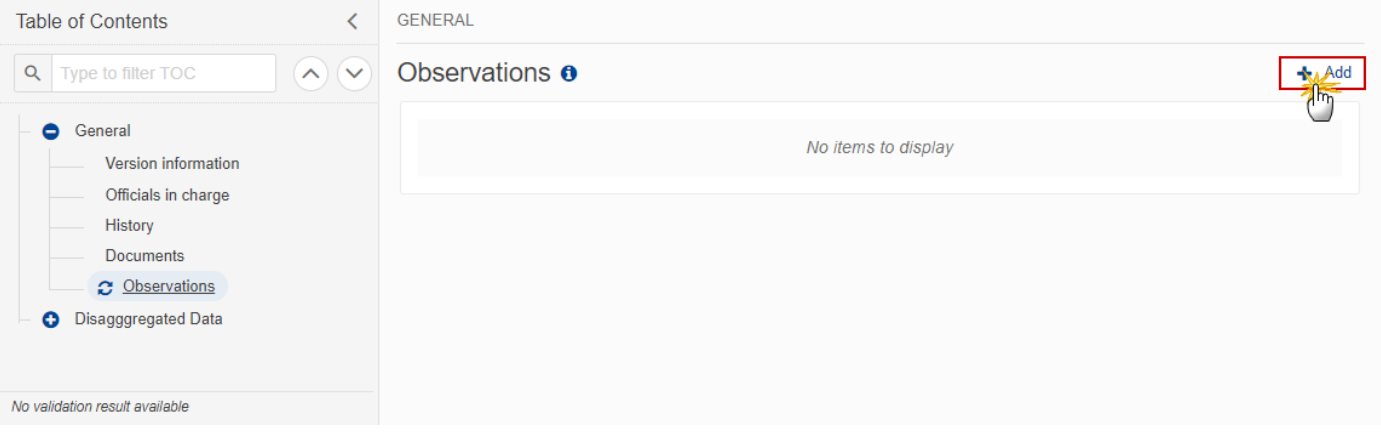

### The Add new observation screen appears:

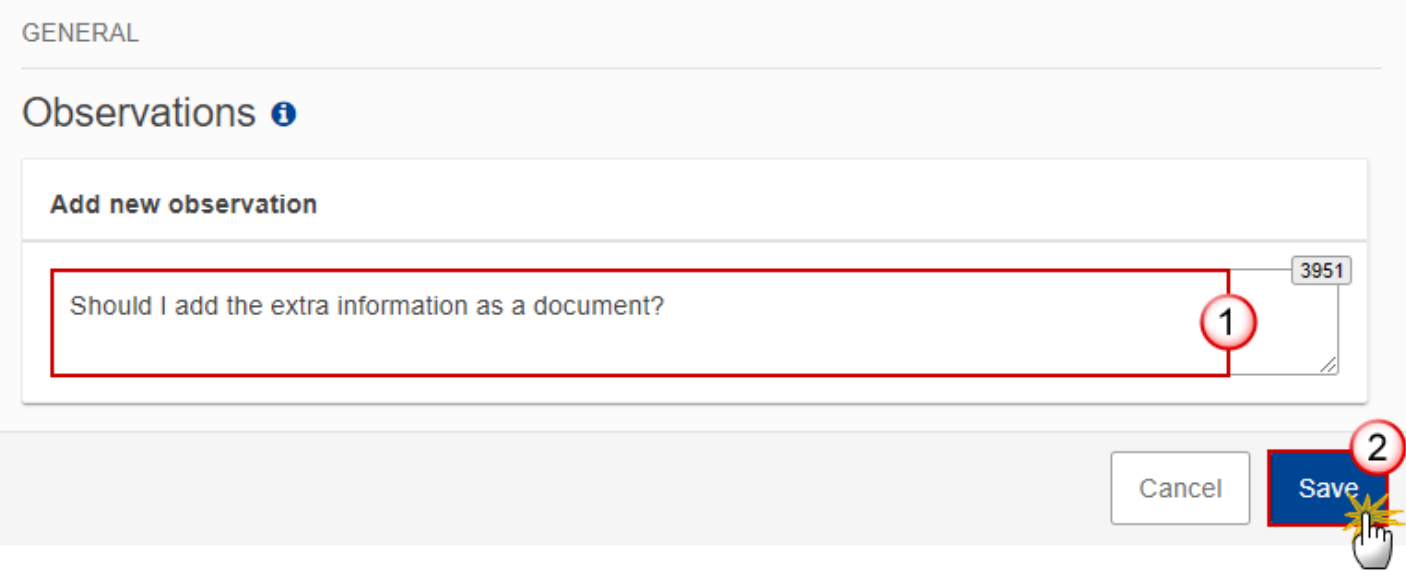

- **2.** Enter the following:
- **(1)** Enter an observation.
- **(2)** Click on **SAVE** to save the information.

# <span id="page-34-0"></span>**Disaggregated Data**

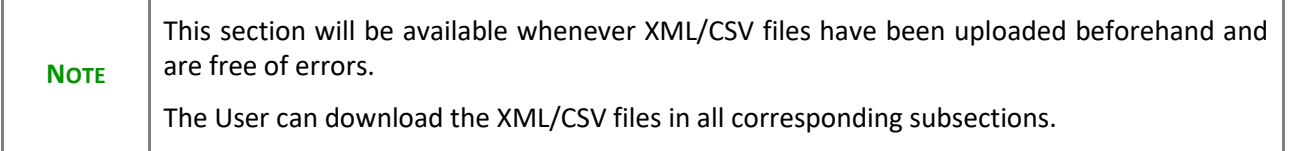

### <span id="page-35-0"></span>*Interventions*

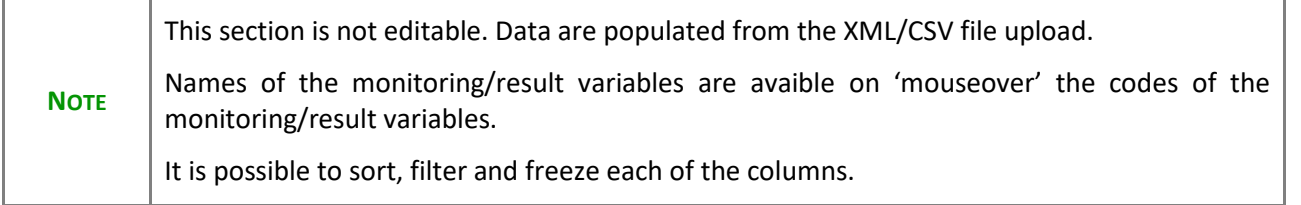

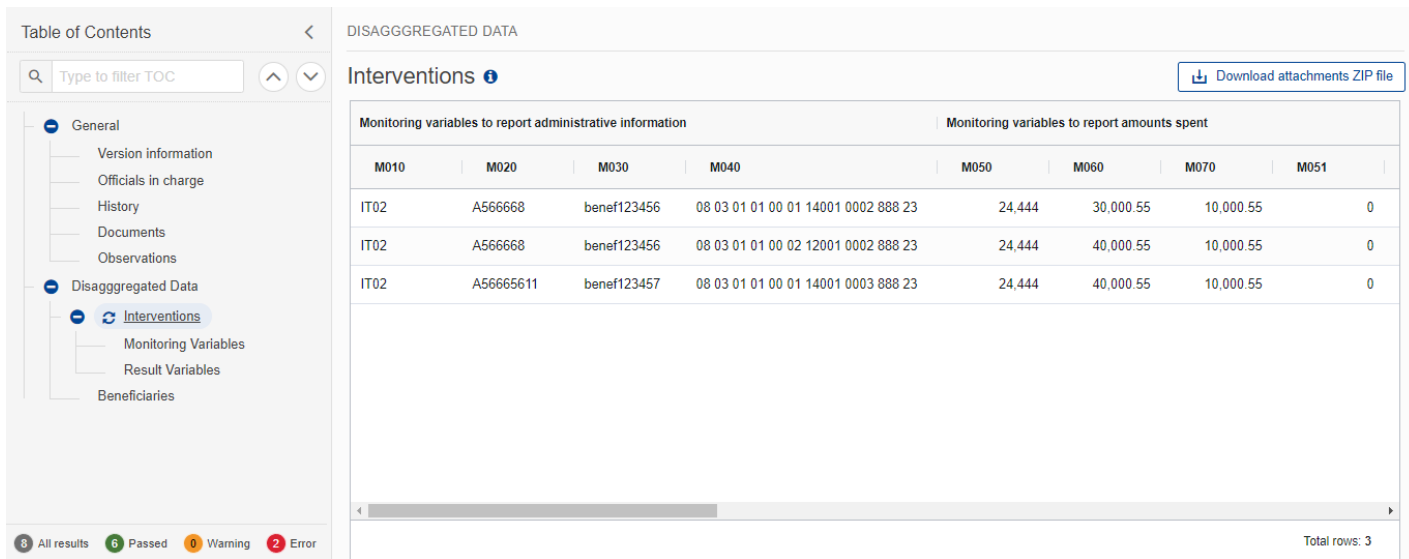

# <span id="page-35-1"></span>**Monitoring Variables**

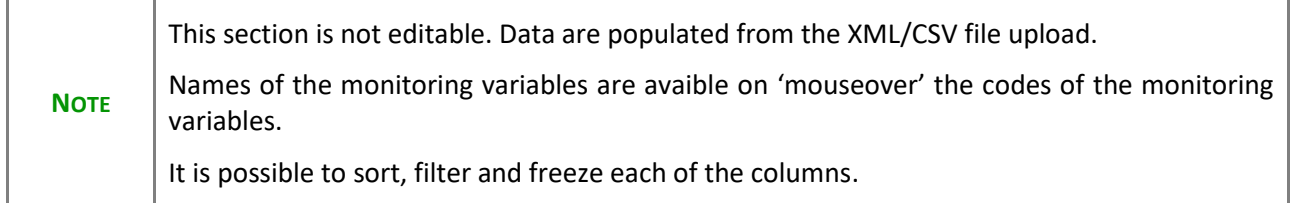

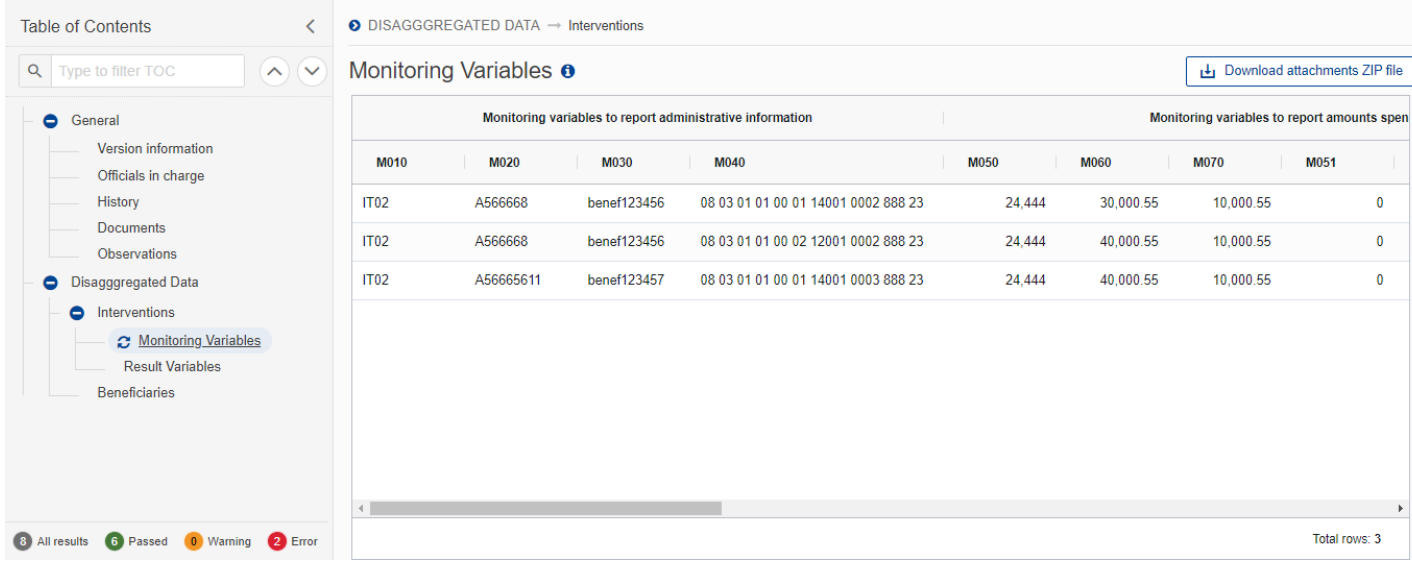

## <span id="page-36-0"></span>**Result Variables**

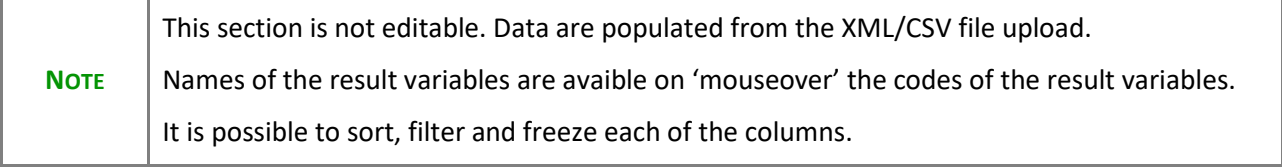

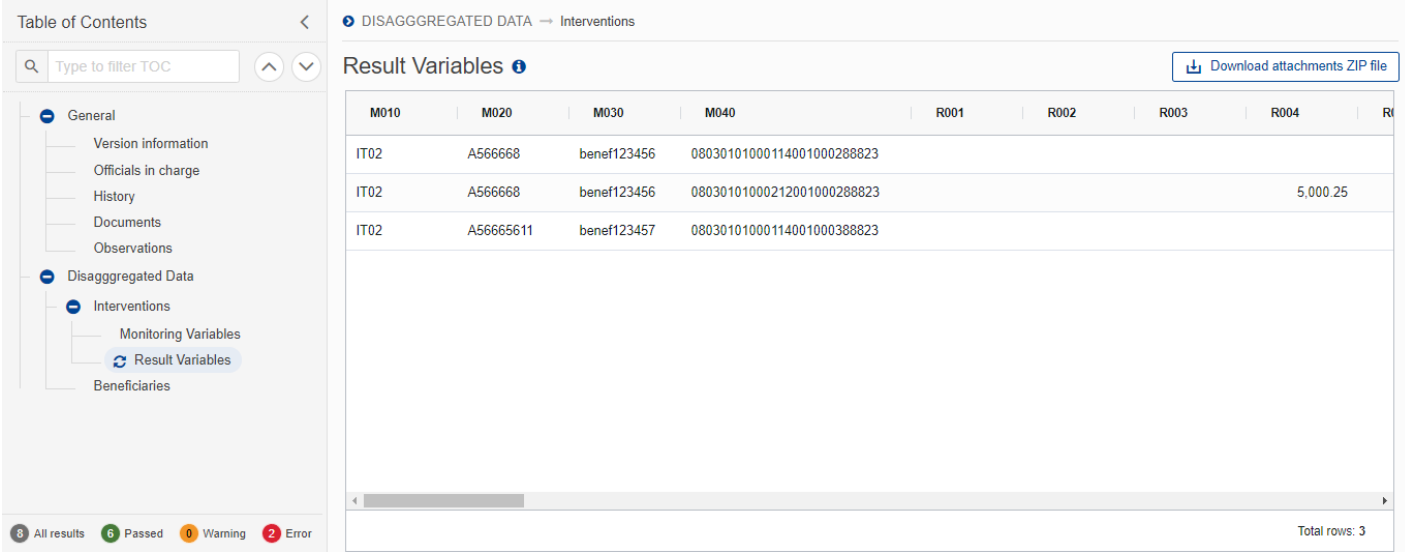

# <span id="page-37-0"></span>*Beneficiaries*

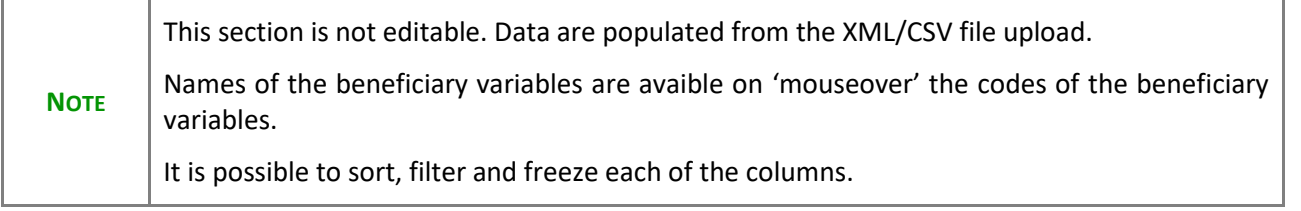

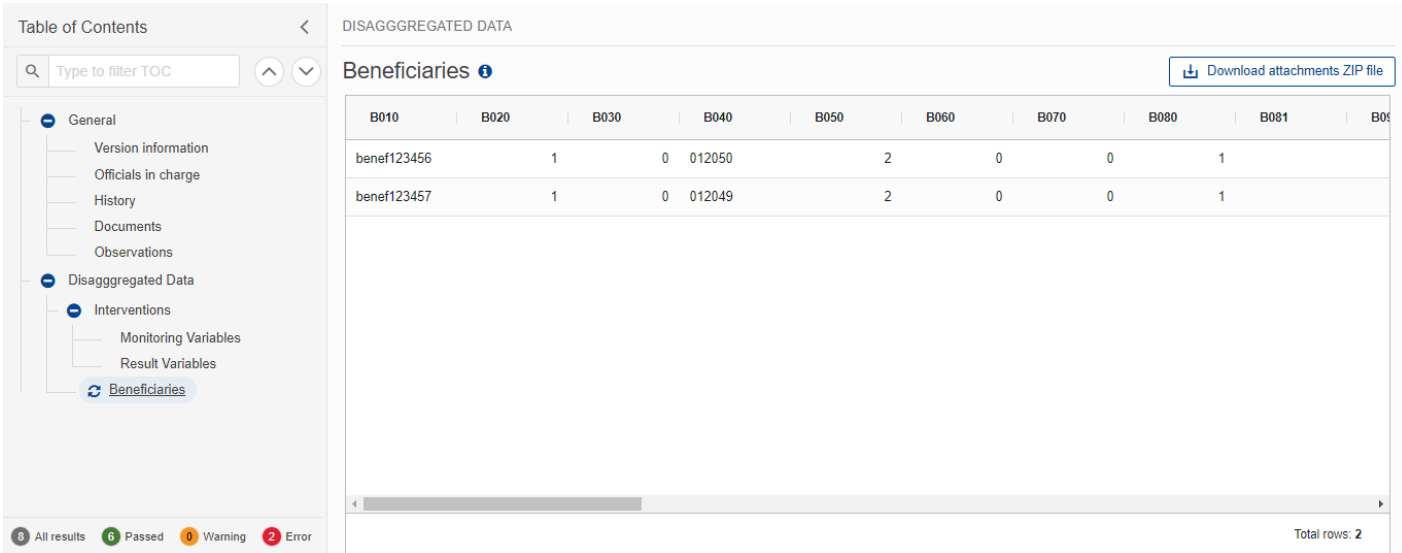

## <span id="page-38-0"></span>**Validate DIB**

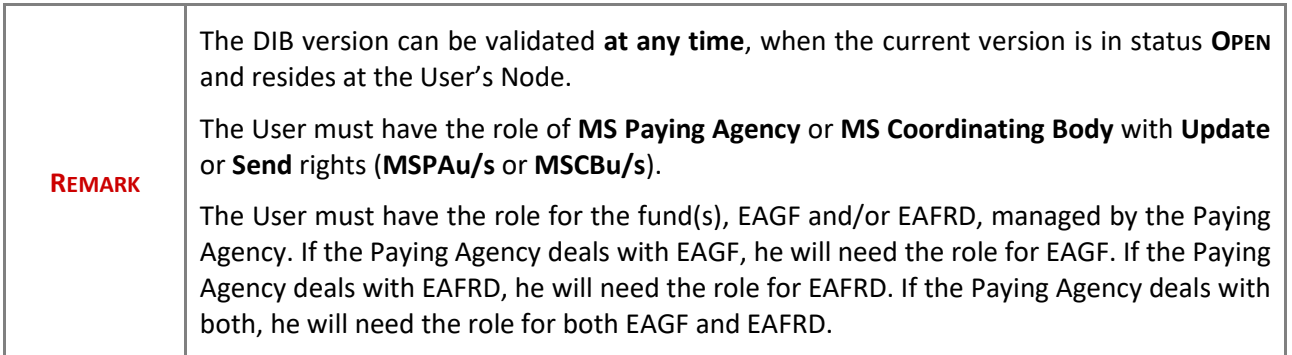

Click on the **VALIDATE** button to validate the DIB version:

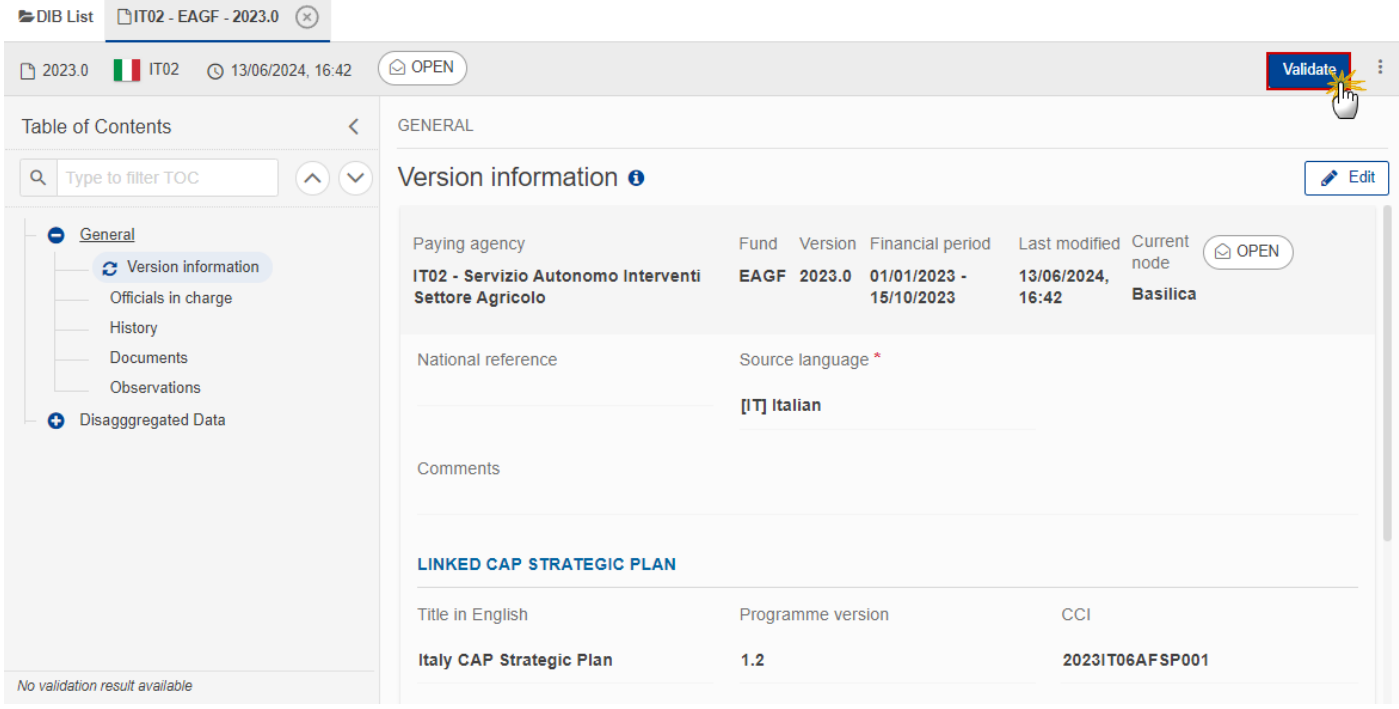

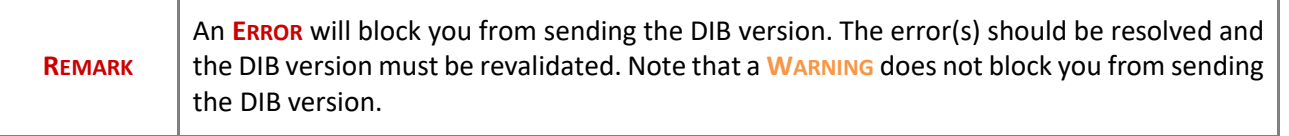

The system validates the following information:

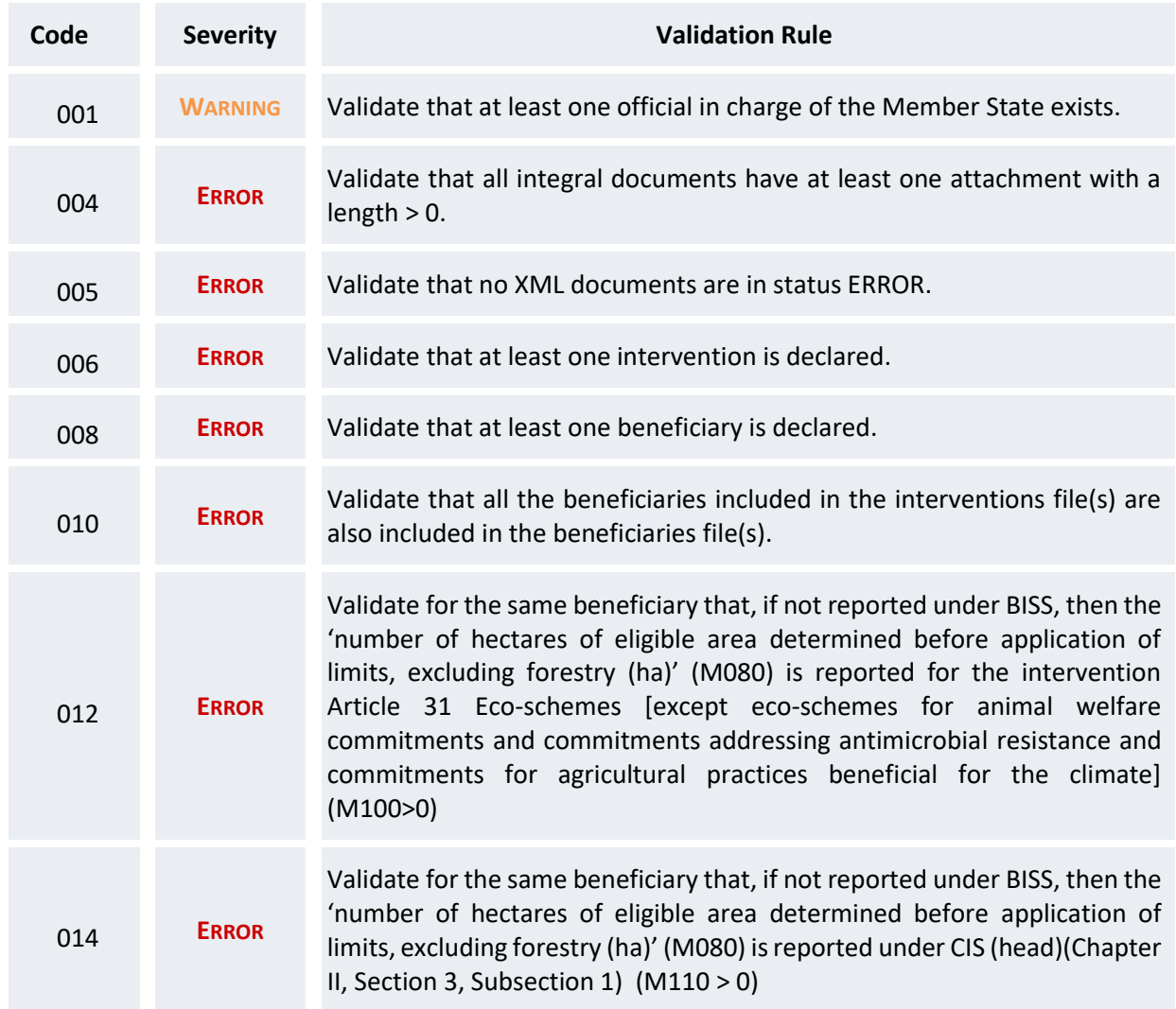

An example of a validation window:

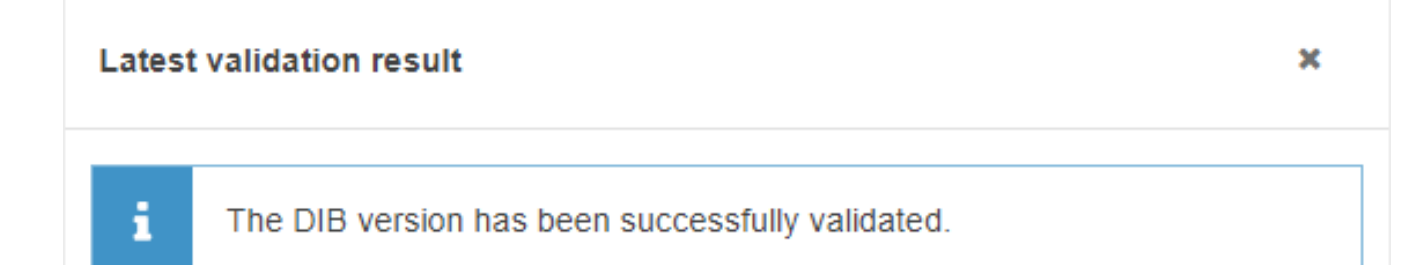

You can check the list of validation results at any time throughout the DIB version:

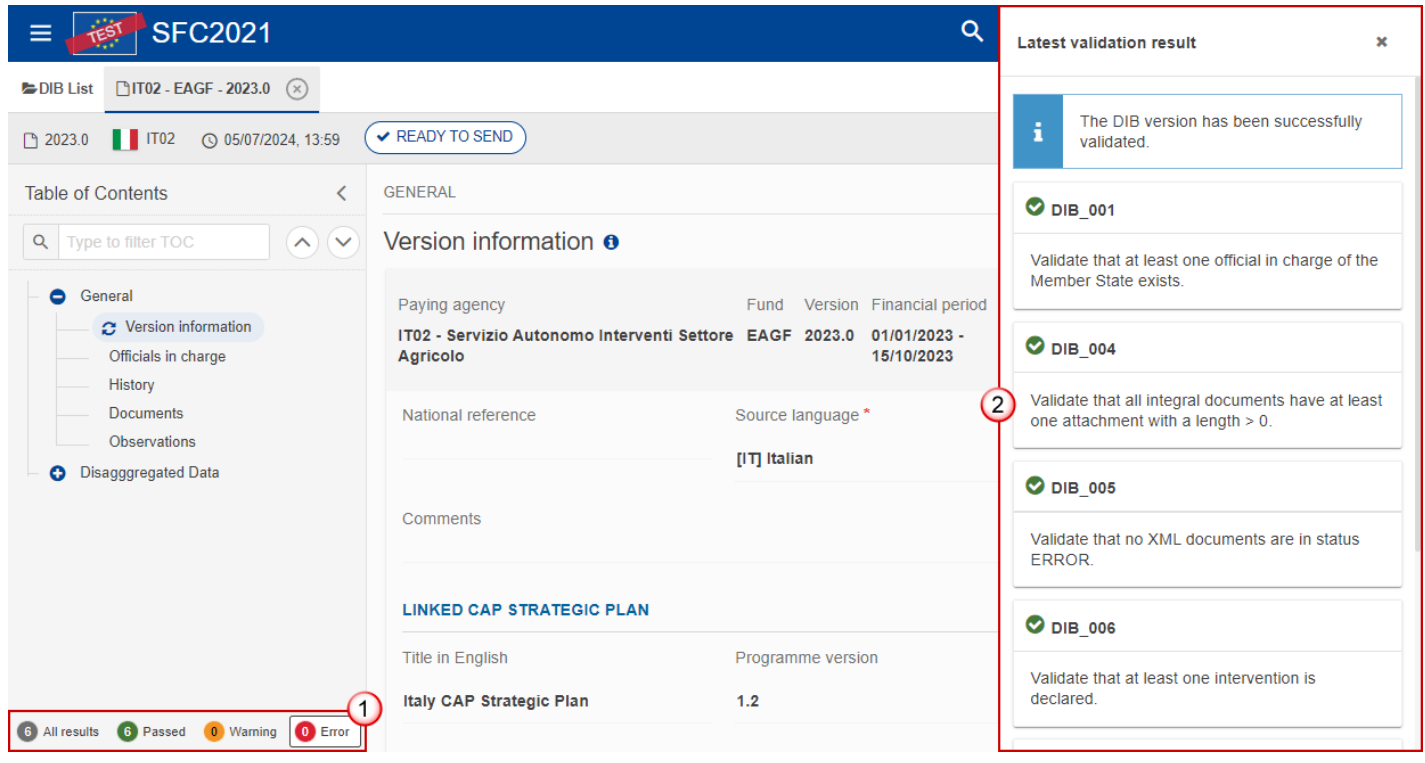

To see the last validation results:

- **(1)** Click on one of the 4 categories: *All results*, *Passed*, *Warning*, *Error*.
- **(2)** The list of latest validation results for the chosen category is displayed.

After all errors have been resolved the status of the DIB version becomes **VALIDATED**.

<span id="page-40-0"></span>**Prepare DIB for send to EC**

**REMARK** The Prepare for Send can occur when a User on the **highest MS Node** wants to indicate that the DIB version can be prepared for sending to the Commission, once the **VALIDATION ERRORS** have been removed and the status is **VALIDATED** or **SENT** (from a lower Node). The User must have the role of **MS Paying Agency** or **MS Coordinating Body** with **Update** or **Send** rights (**MSPAu/s** or **MSCBu/s**). If the MS has nominated a Coordination Body, the User should have the role MS Coordinating Body (MSCB), otherwise he should have role of MS Paying Agency (MSPA). The User must have the role for the fund(s), EAGF and/or EAFRD, managed by the Paying Agency. If the Paying Agency deals with EAGF, he will need the role for EAGF. If the Paying Agency deals with EAFRD, he will need the role for EAFRD. If the Paying Agency deals with both, he will need the role for both EAGF and EAFRD.

**1.** Click on the **PREPARE FOR SEND TO EC** button to prepare to send the DIB version, to theCommission:

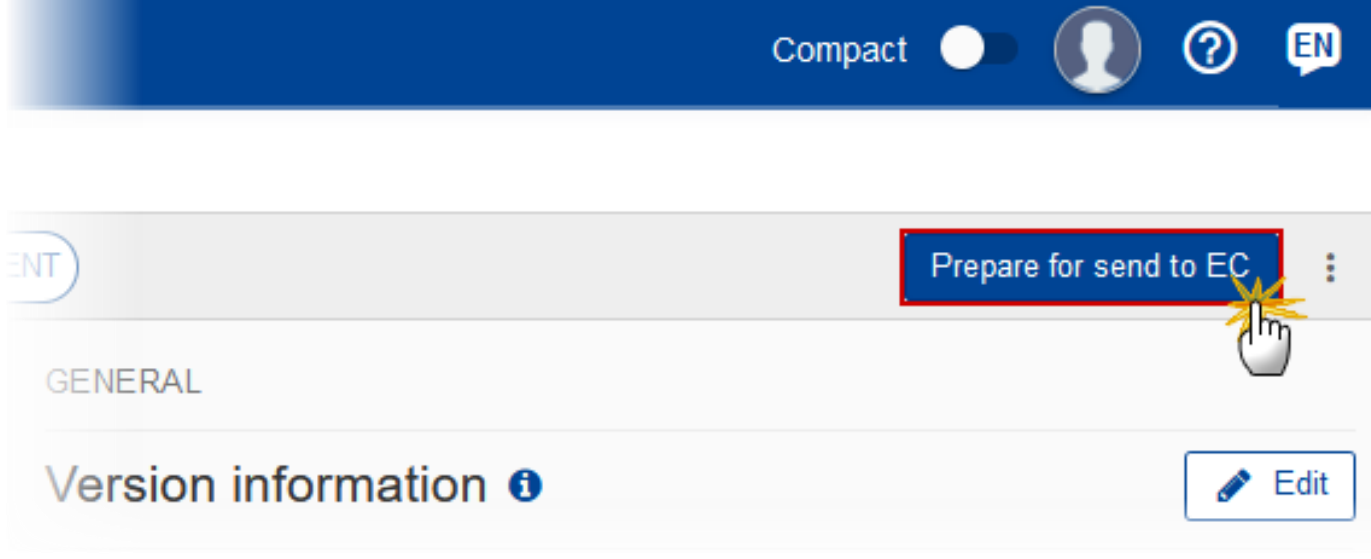

The system will ask you to confirm the send action:

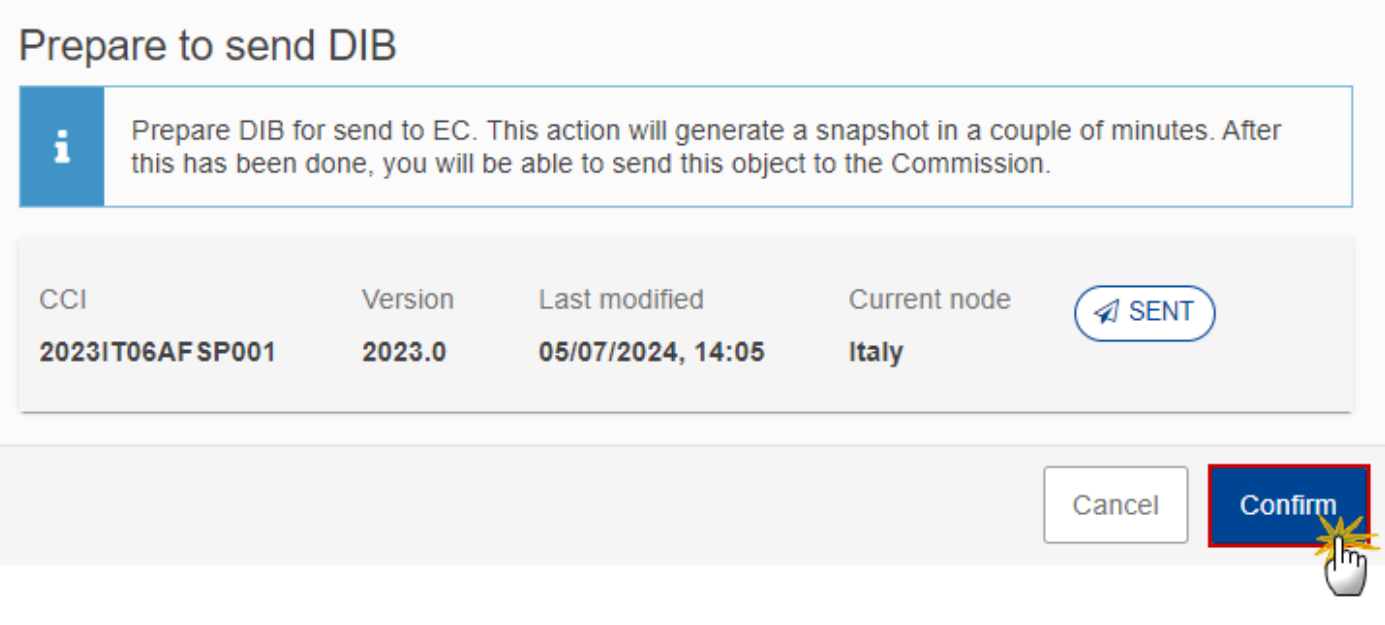

**2.** Click on **CONFIRM** to confirm.

The status of the DIB version is set to **PREPARING FOR SEND TO EC**.

## <span id="page-42-0"></span>**Send DIB**

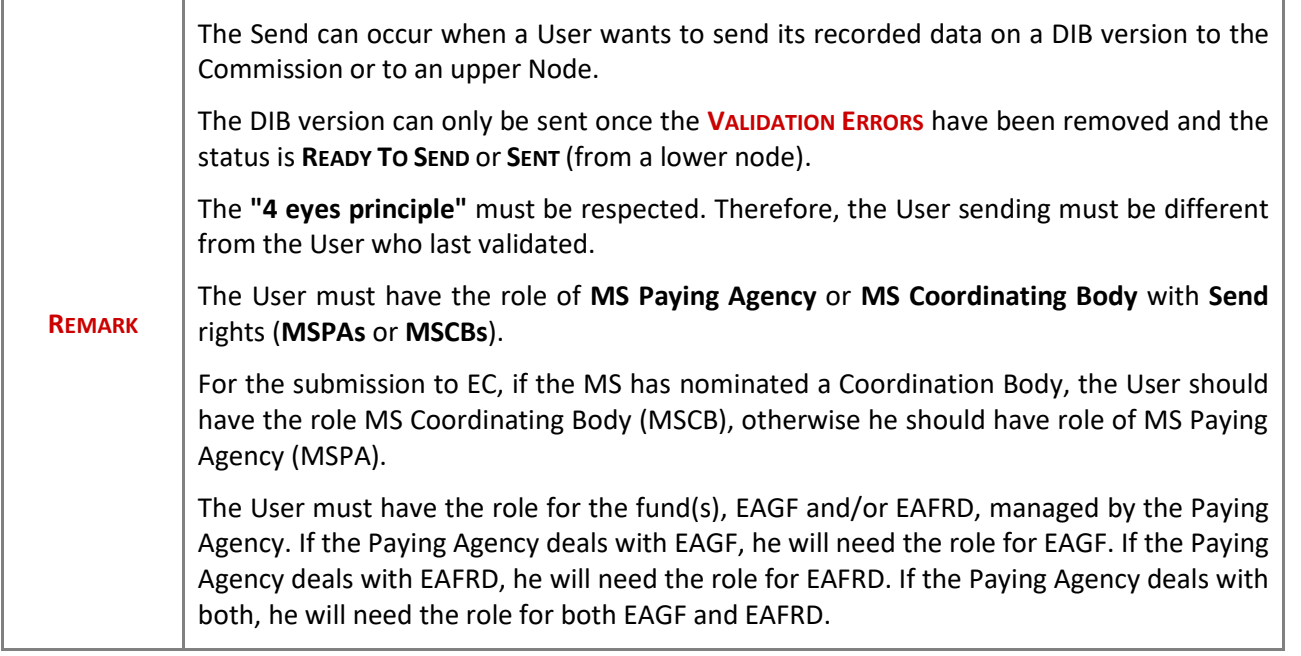

**1.** Click on the **SEND** button to send the DIB version to the Commission or to an upper Node:

 $^{\circledR}$  $\blacksquare$ Compact **EADY TO SEND** Send GENERAL Version information **o**  $\blacktriangleright$  Edit

The system will ask you to confirm the send action:

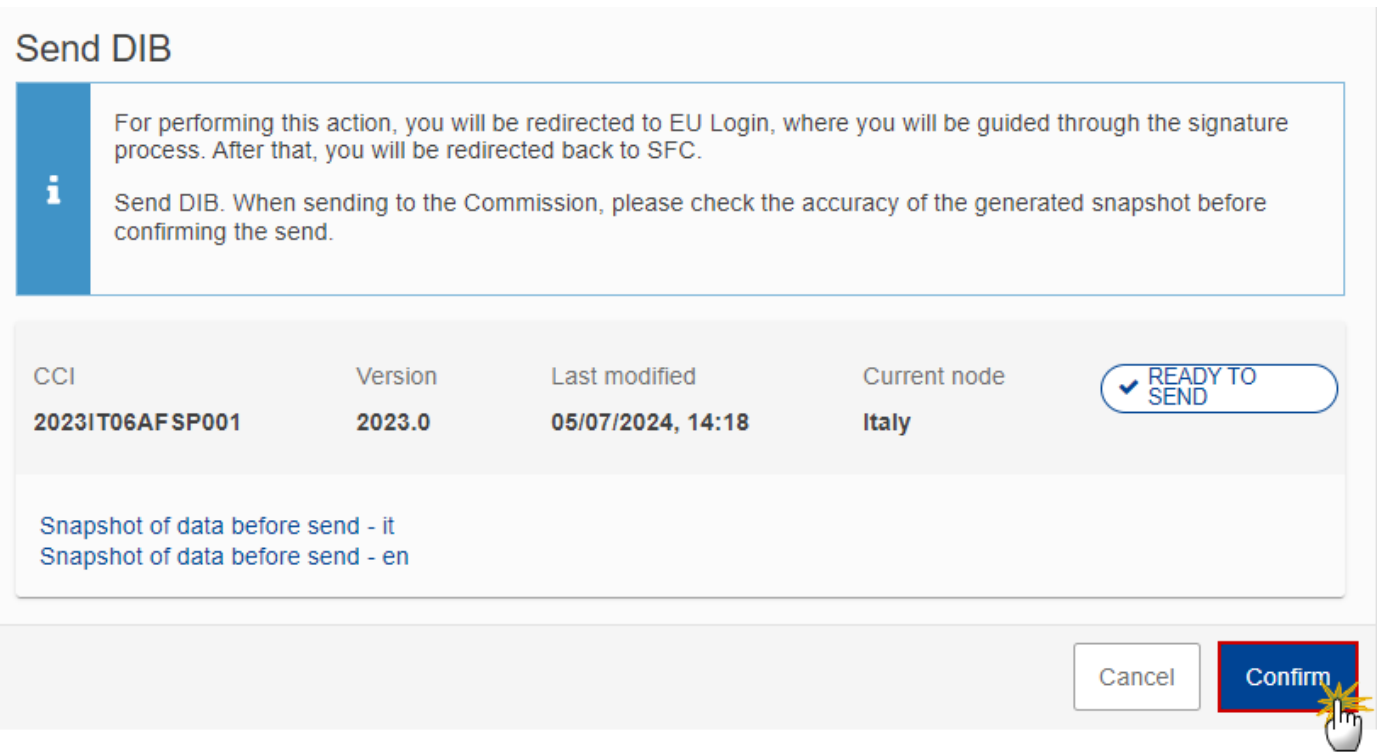

**2.** Click on **CONFIRM** to confirm. For completing this action, the User will be redirected to the EU Login signature page.

On success, the DIB version has been sent to the Commission or to an upper Node. When sent, the status is set to **SENT**.

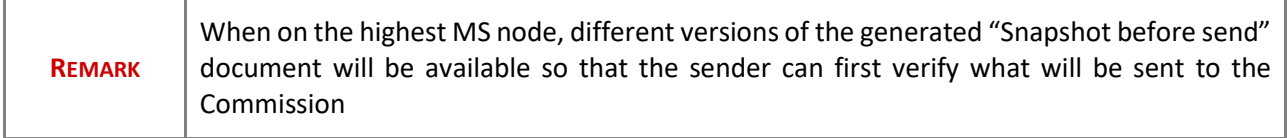

# <span id="page-44-0"></span>**Request for Revised DIB version by MS**

**REMARK** The DIB version can only be revised by MS **when a lower Node exists** and the status is **SENT** (to a higher MS node), **OPEN, VALIDATED, READY TO SEND** or **REVISION REQUESTED BY MS**. This action can be used when a User wants to request a revision for the DIB version sent by the Member State/Region because it is incomplete or incorrect. The User must have the role of **MS Paying Agency** or **MS Coordinating Body** with **Update** rights (**MSPAu** or **MSCBu**). The User must have the role for the fund(s), EAGF and/or EAFRD, managed by the Paying Agency. If the Paying Agency deals with EAGF, he will need the role for EAGF. If the Paying Agency deals with EAFRD, he will need the role for EAFRD. If the Paying Agency deals with both, he will need the role for both EAGF and EAFRD.

Follow the steps to request for revised DIB version by MS:

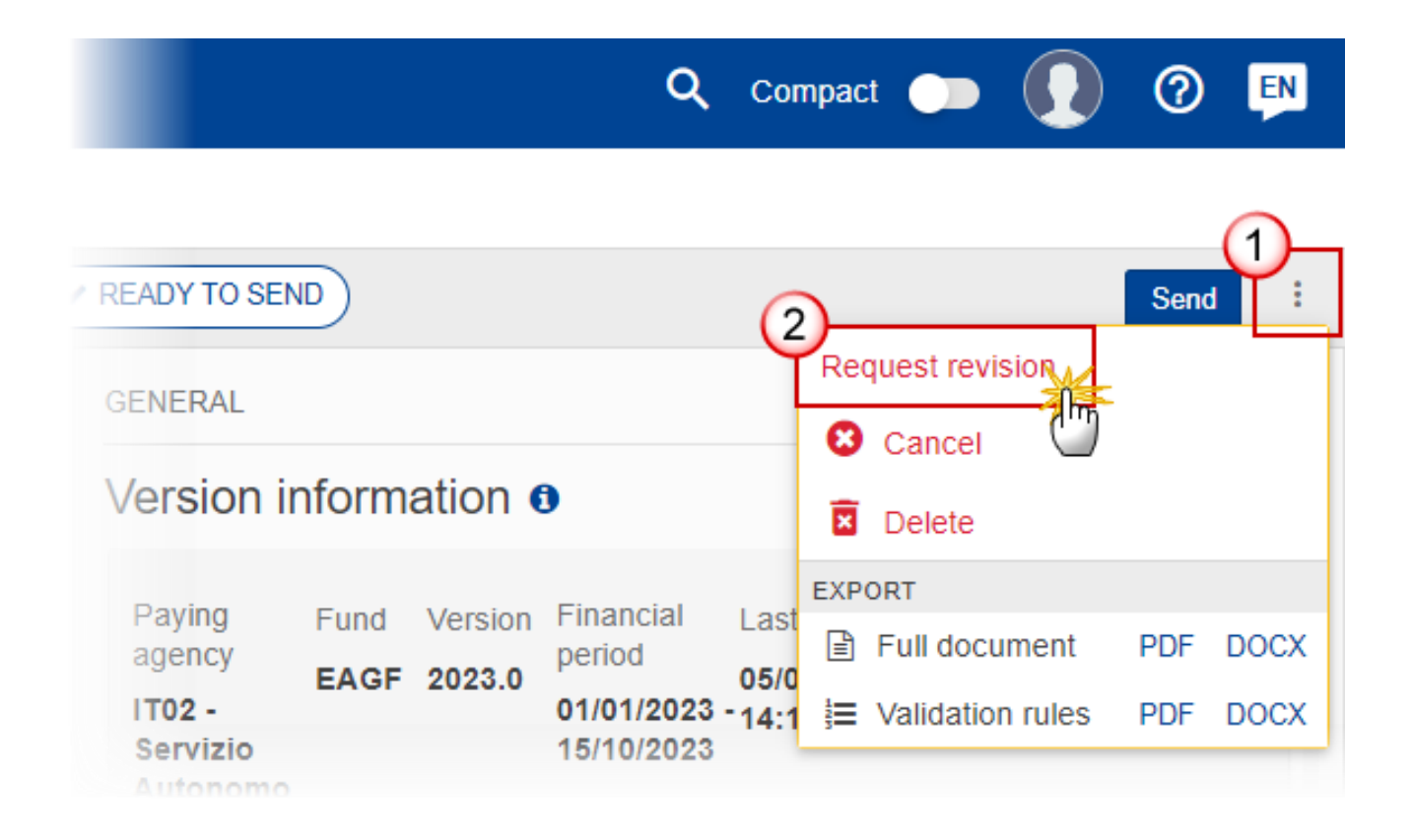

- **1.** Select the following:
- **(1)** Select the icon with 3 vertical dots.
- **(2)** Click on the **REQUEST REVISION** button to request revision from the lower Node.

The system will ask you to confirm the request for revision:

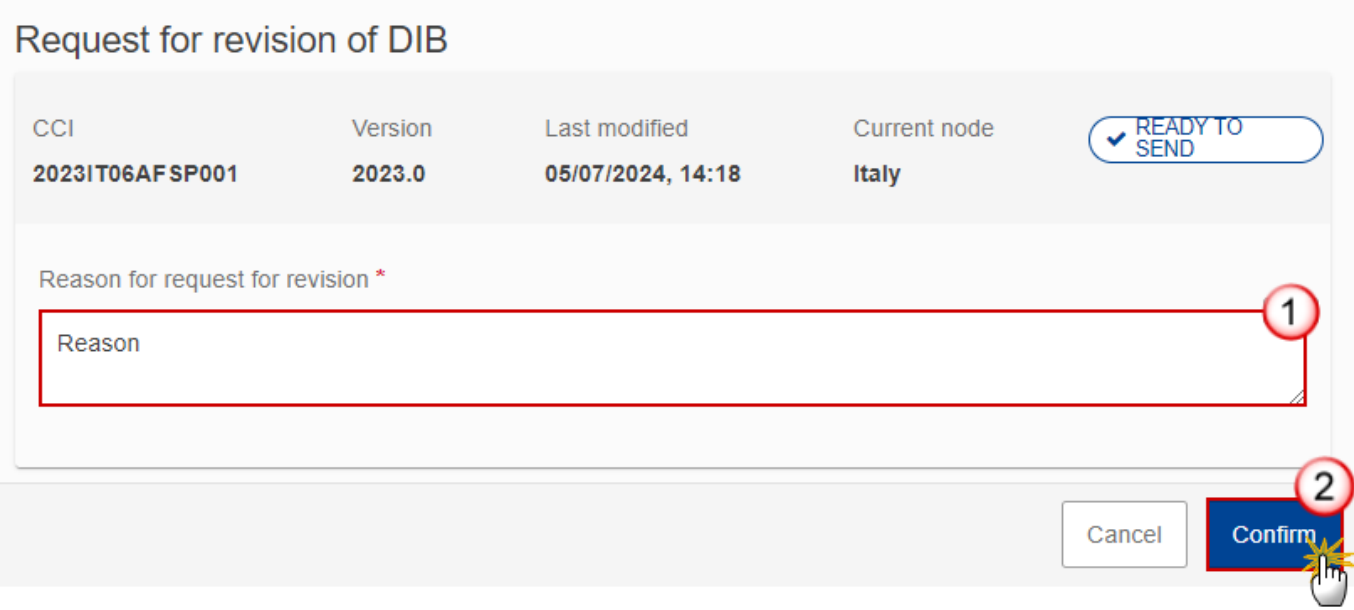

- **1.** Enter the following:
- **(1)** Enter the *Reason* in the text box provided.
- **(2)** Click on **CONFIRM** to save the information.

On success, the status of the DIB version will be changed to **REVISION REQUESTED BY MS** and the sender is notified of the action and its reason.

<span id="page-46-0"></span>**Delete DIB**

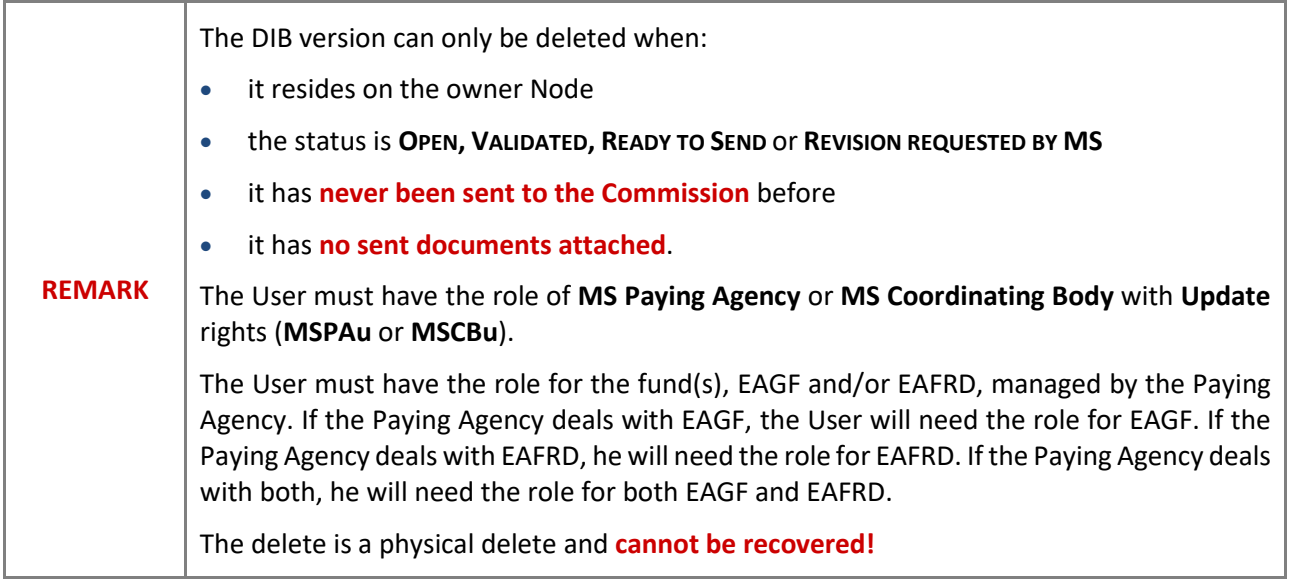

Follow the steps to remove the DIB version from the system:

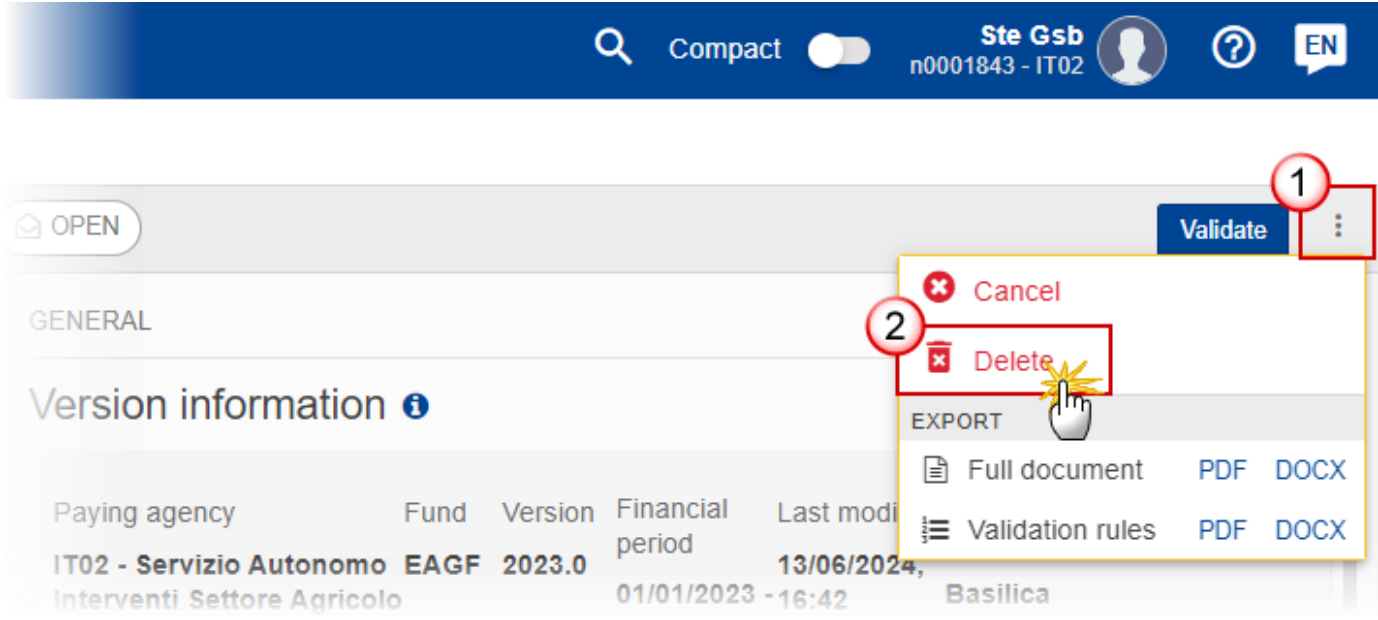

- **1.** Select the following:
- **(1)** Select the icon with 3 vertical dots.
- **(2)** Click on the **DELETE** button to remove the DIB version from the system.

The system will ask you to confirm the delete action:

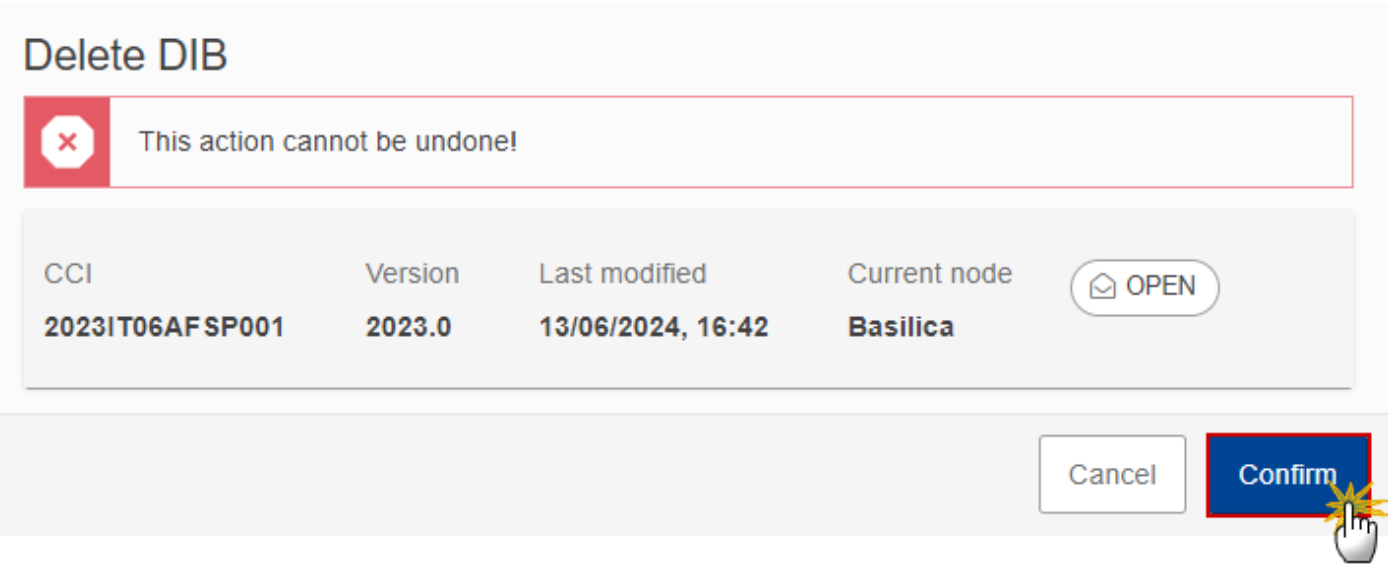

**2.** Click on **CONFIRM** to confirm or click on **CANCEL** to return to the DIB version.

# <span id="page-48-0"></span>**Cancel DIB**

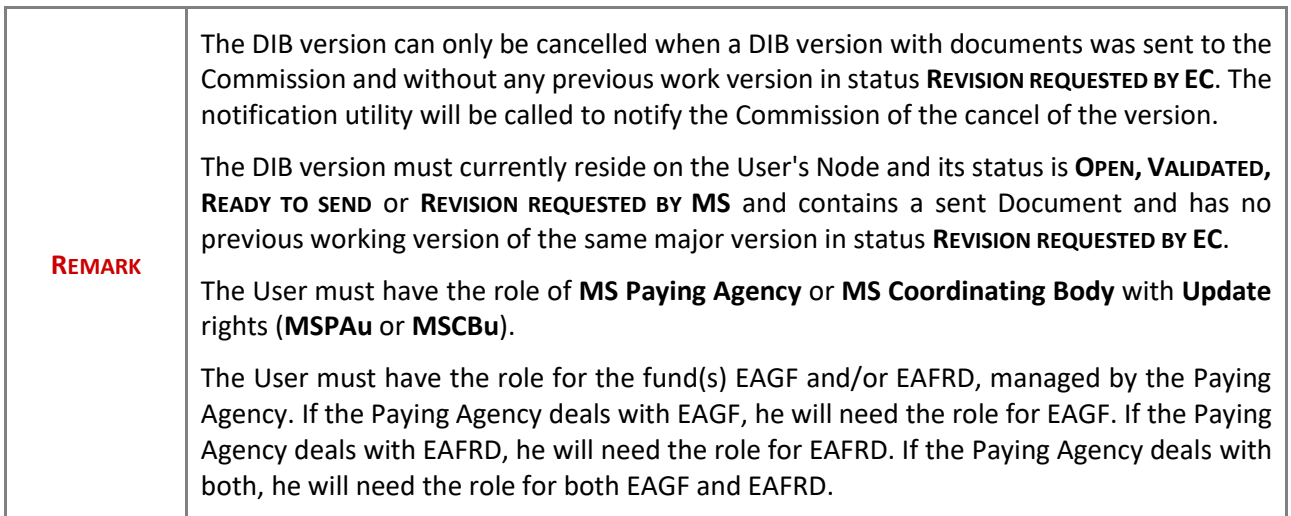

Follow the steps to cancel the DIB version from the system:

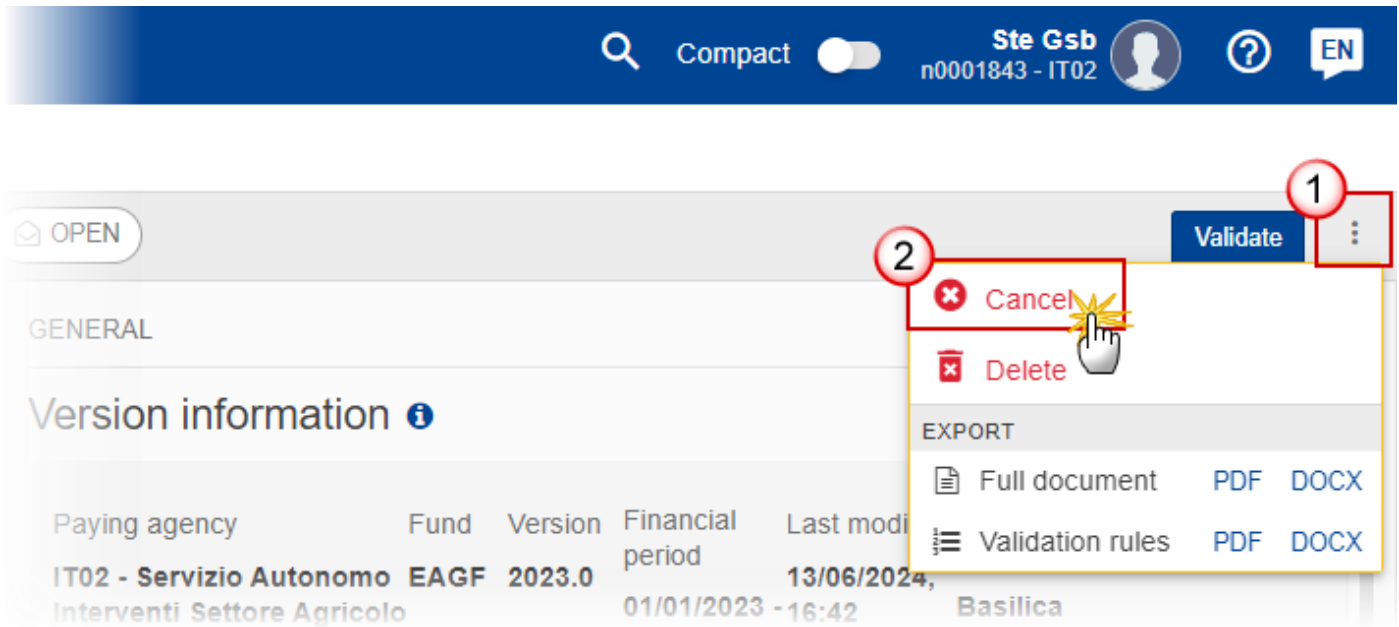

- **1.** Select the following:
- **(1)** Select the icon with 3 vertical dots.
- **(2)** Click on the **CANCEL** button to cancel the DIB version from the system.

The system will ask you to confirm the cancel action:

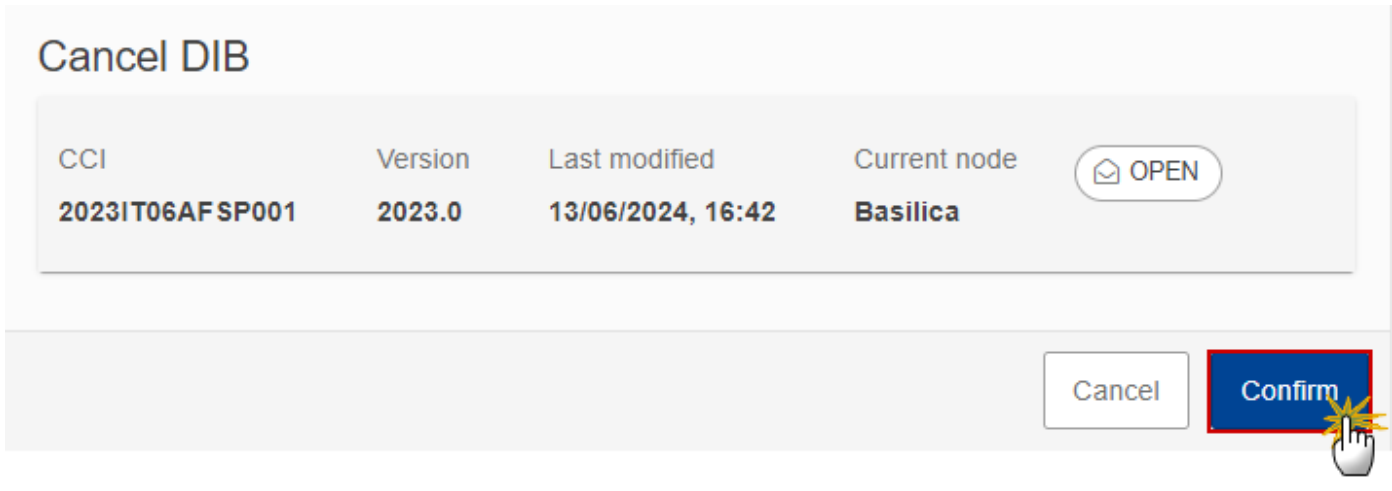

**2.** Click on **CONFIRM** to confirm or click on **CANCEL** to return to the DIB version.

On success, the status of the DIB version will be changed to **CANCELLED**.

# <span id="page-50-0"></span>**Create New Version of DIB**

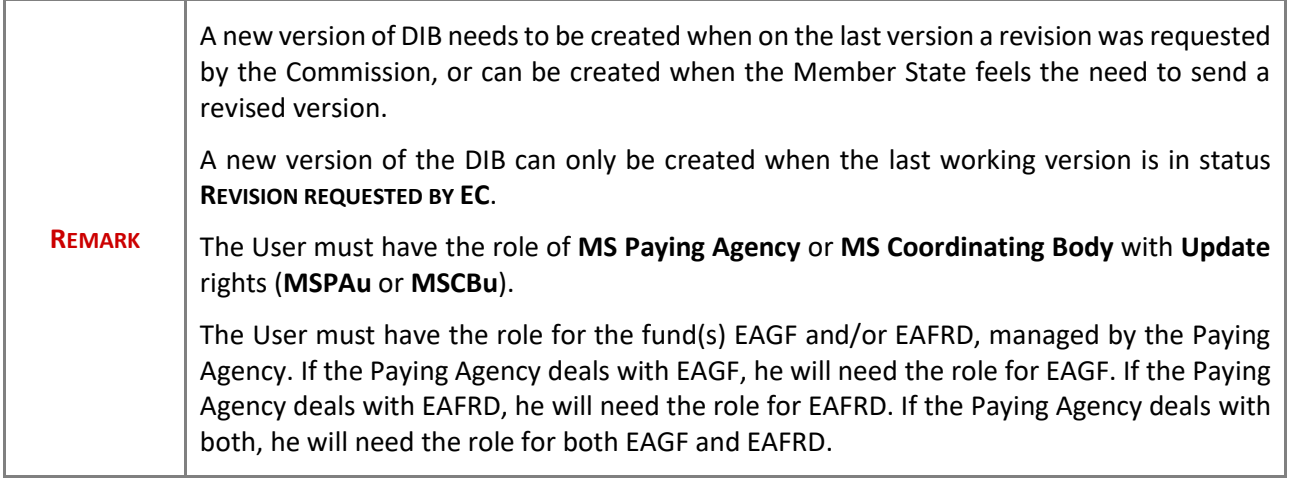

**1.** Click on the **CREATE** button to create a new version of DIB:

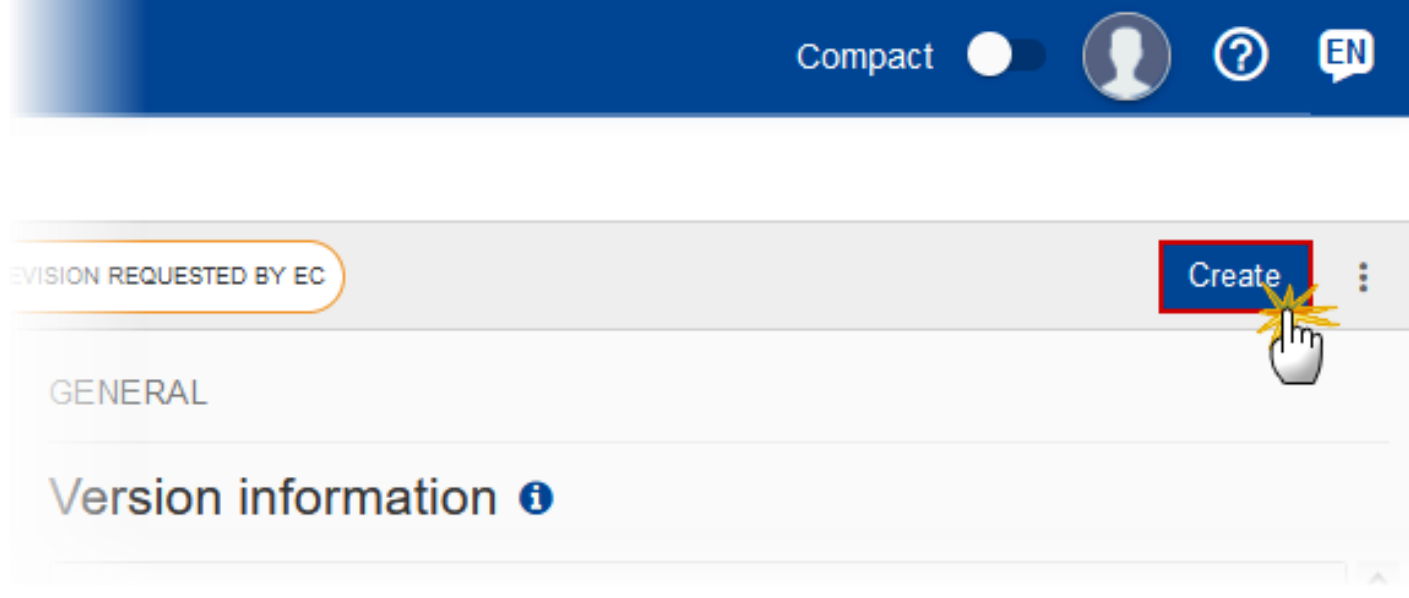

The system will ask you to confirm the creation of a new DIB version:

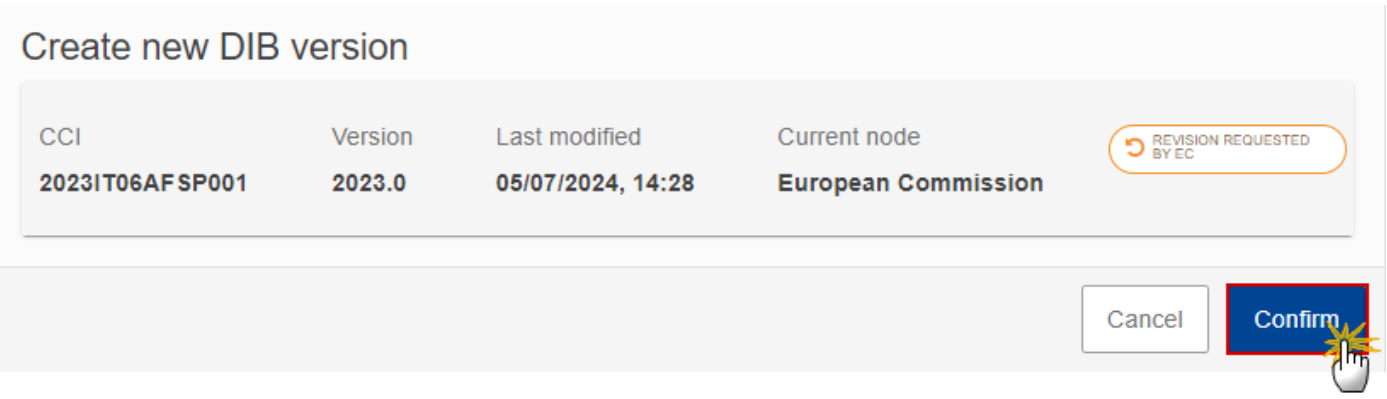

**2.** Click on **CONFIRM** to confirm. Click on **CANCEL** to return to the DIB current version.

On success, a new version of the DIB has been created as a copy of the last version (**documents and data**) , with a version number identical to the previous and a working version number incremented by one. Its status is set to **OPEN**.